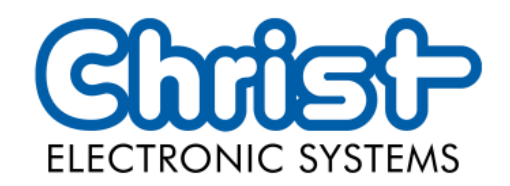

# Original Betriebsanleitung

# Serie Touch Hygienic PC

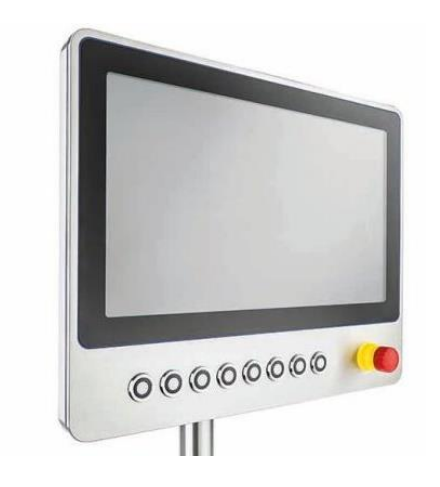

Christ Electronic Systems GmbH

Alpenstraße 34

87700 Memmingen

06/2023

[www.christ-es.com](https://www.christ-es.com/de/)

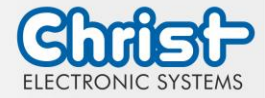

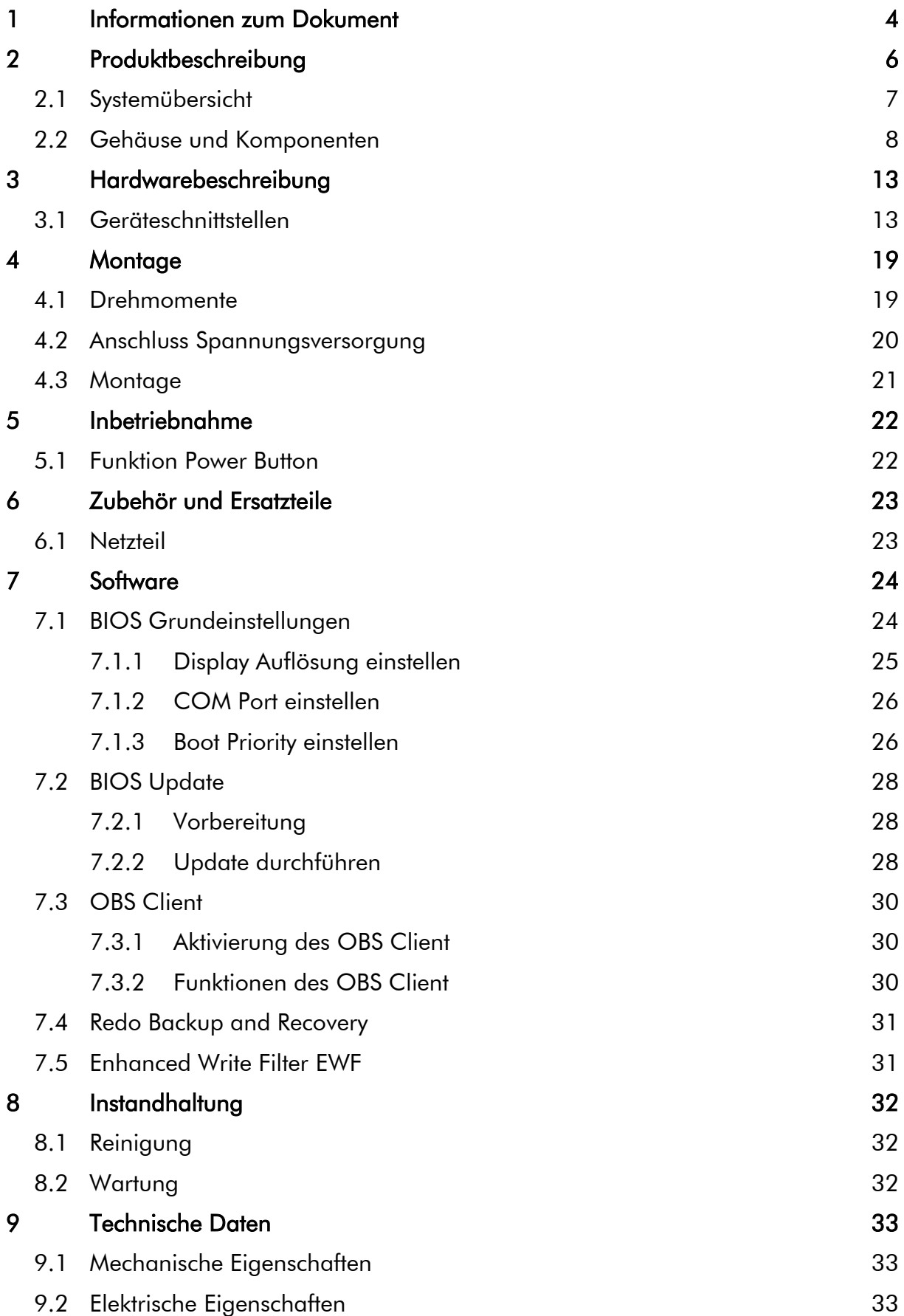

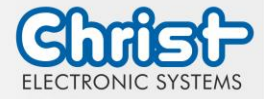

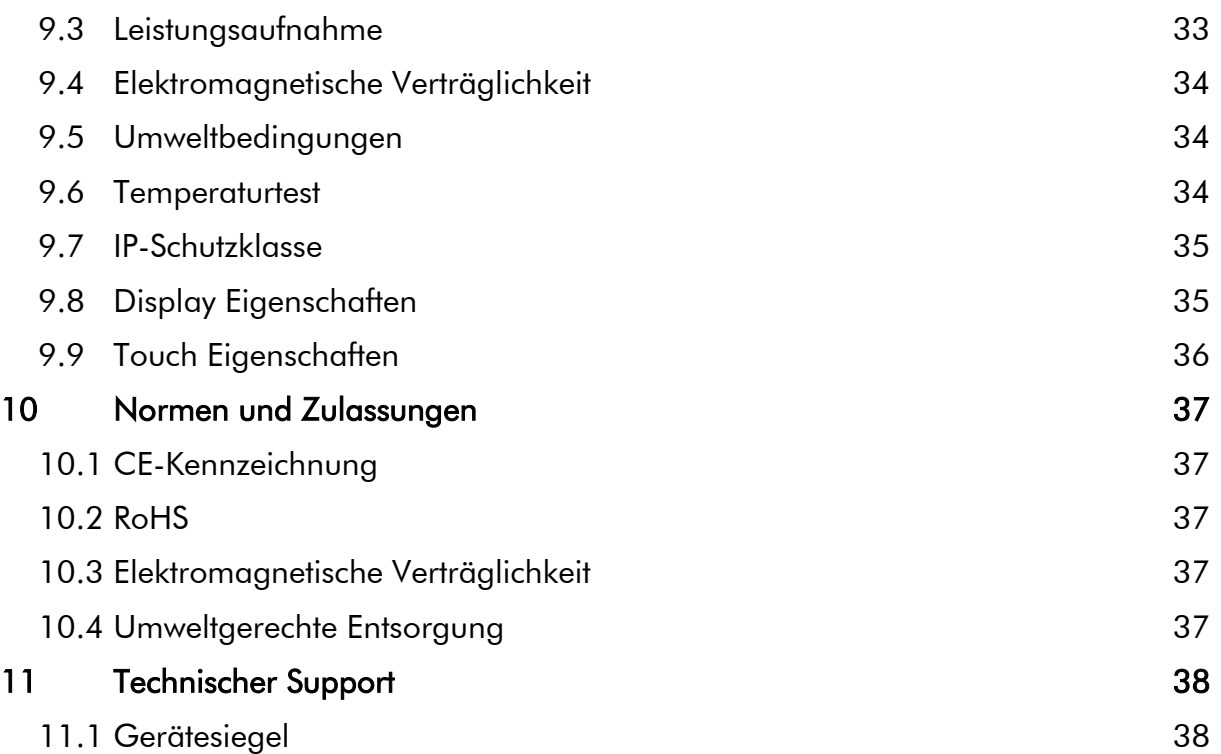

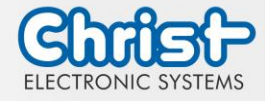

## <span id="page-3-0"></span>1 Informationen zum Dokument

#### **Zielgruppe**

Dieses Dokument richtet sich nicht an Endkunden! Notwendige Sicherheitshinweise für den Endkunden müssen vom Maschinenbauer oder Systemanbieter weitergegeben und in der jeweiligen Landessprache übernommen werden.

#### Bestimmungsgemäßer Gebrauch

Die in dieser Dokumentation beschriebenen Geräte sind dafür bestimmt dem Benutzer das Steuern, Bedienen, Beobachten, Antreiben und Visualisieren von bestimmten Prozessen zu ermöglichen.

#### Technische Änderungen

Die Christ Electronic Systems GmbH behält sich vor, die in dieser Dokumentation enthaltenen Angaben, Ausführungen und technischen Daten ohne vorherige Ankündigung zu ändern.

#### **Historie**

Folgende Ausgaben der Gebrauchsanweisung wurden bereits veröffentlicht:

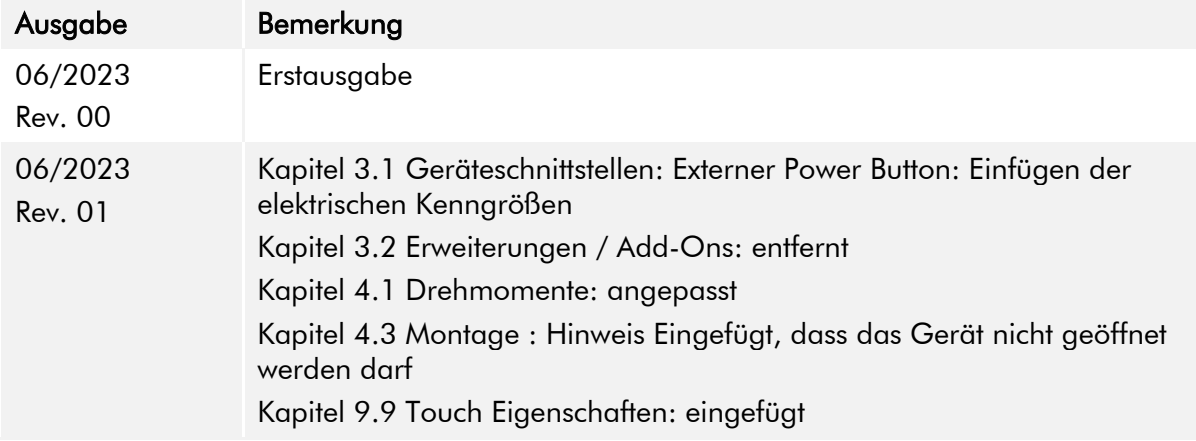

<span id="page-3-1"></span>Tabelle 1: Historie

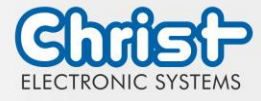

### Gestaltung von Sicherheitshinweisen

Der allgemeine Aufbau der Sicherheitshinweise ist folgend dargestellt:

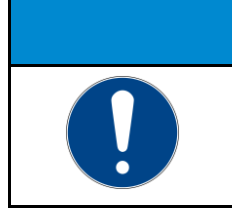

**ACHTUNG** Gefahrenart und Gefahrenquelle Folgen bei Nichtbeachtung des Hinweises

➢ Maßnahmen zur Gefahrenvermeidung

Die Bedeutung der Farben der Sicherheitshinweise ist folgend dargestellt:

# **A GEFAHR** Bezeichnet eine unmittelbar drohende Gefahr Bei Nichtbeachten des Hinweises drohen Tod oder schwere Verletzung.

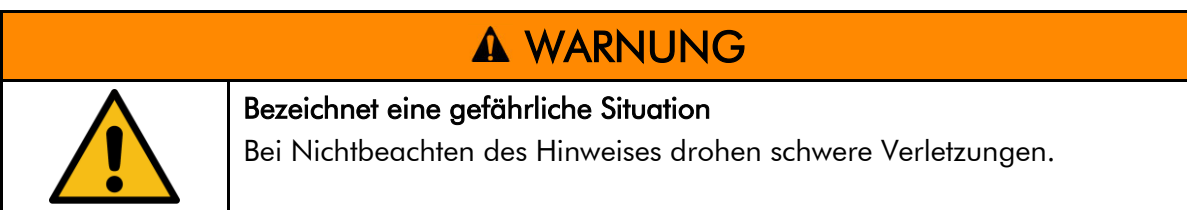

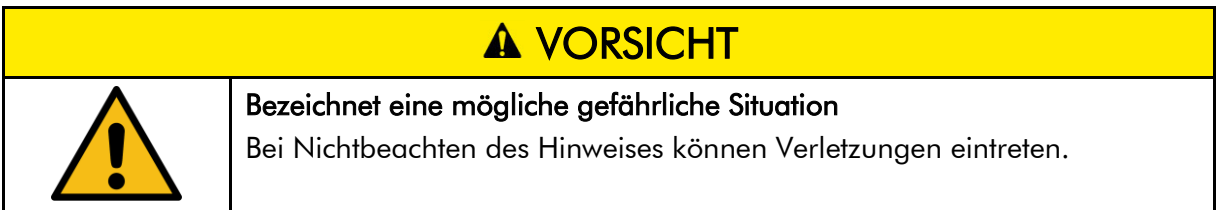

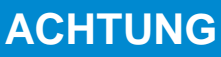

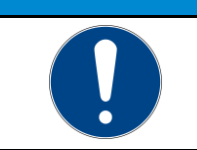

Bezeichnet nützliche Informationen

Wichtige Angaben zur Vermeidung von Fehlfunktionen bei denen Sachschäden entstehen können.

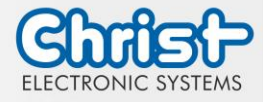

## <span id="page-5-0"></span>2 Produktbeschreibung

Jede Branche hat ihre eigenen Anforderungen an die Maschinen- und Anlagenbedienung. Um allen gerecht zu werden gibt es verschiedene Gehäusevarianten mit branchenspezifischen Eigenschaften.

Alle Touch Panel sind standardmäßig in verschiedenen Zollgrößen mit Multitouch Technologie ausgerüstet. So ist Gestensteuerung, wie sie bei Tablets oder Smart Phones genutzt wird, kein Problem. Die Maschinenbedienung wird dadurch besonders nutzerfreundlich.

Auch hinsichtlich Betriebssystemen bietet Christ größtmögliche Flexibilität mit Windows 10 oder Linux Distributionen. Der durchdachte Geräteaufbau ermöglicht den Einsatz in großen Temperaturbereichen komplett ohne Lüfter. Dies ermöglicht einen vielfältigen Einsatz ganz ohne Wartungsaufwand.

Die Hygienevariante der Touch Panel besitzt ein Gehäuse aus Edelstahl und ist komplett IP69 geschützt. Sie ist besonders für den Einsatz in hygienisch anspruchsvollen Umgebungen wie der Pharma- oder Lebensmittelindustrie geeignet. Mit Hilfe eines angepassten Touches ist auch hier die Handschuhbedienung möglich.

Ein weiterer Aspekt ist die Skalierbarkeit der Leistung. Hier werden verschiedene Ausbaustufen unterschieden: Monitor, Distance Monitor (für den Einsatz über große Distanzen), Web Panel und besonders leistungsstarke Panel PCs mit Intel® Celeron® oder Core™ i3, i5, oder i7 Prozessoren.

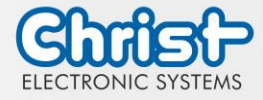

## <span id="page-6-0"></span>2.1 Systemübersicht

## **Titanium**

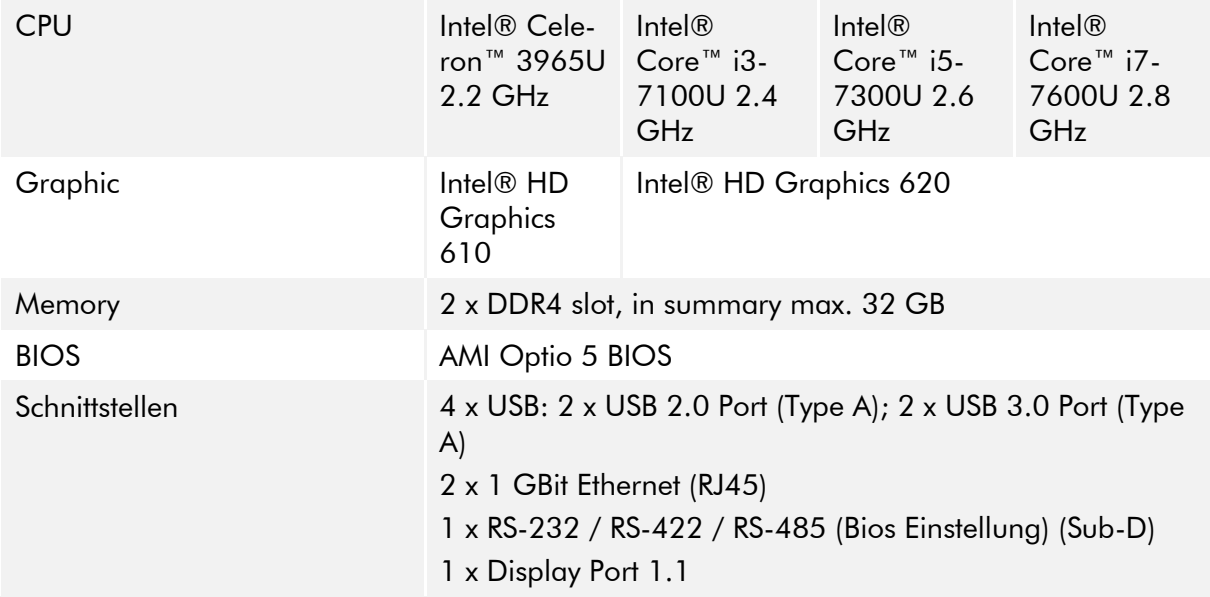

<span id="page-6-1"></span>Tabelle 2: Systemübersicht Titanium

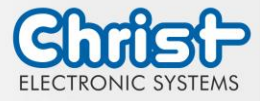

## <span id="page-7-0"></span>2.2 Gehäuse und Komponenten

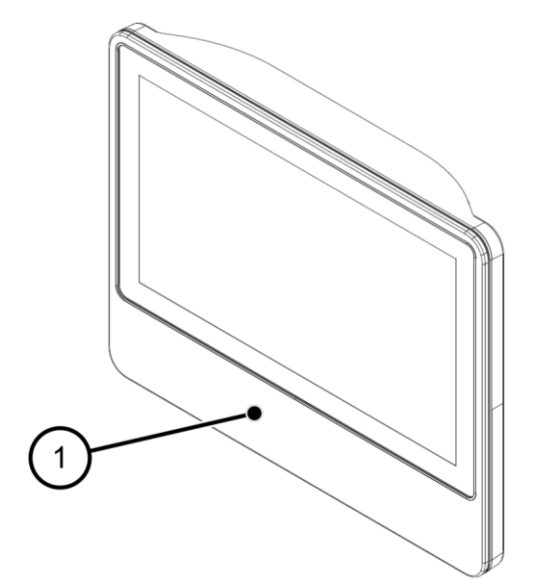

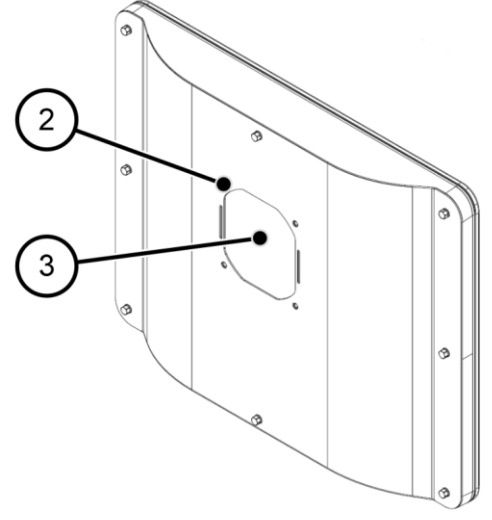

<span id="page-7-2"></span>Abbildung 2: Hygienic Rückseite

<span id="page-7-1"></span>Abbildung 1: Hygienic Frontseite

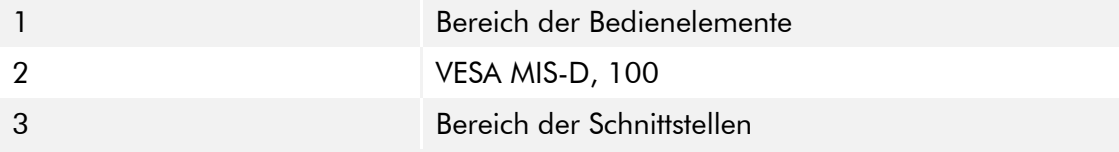

<span id="page-7-4"></span>Tabelle 3: Hygienic Frontseite und Hygienic Rückseite

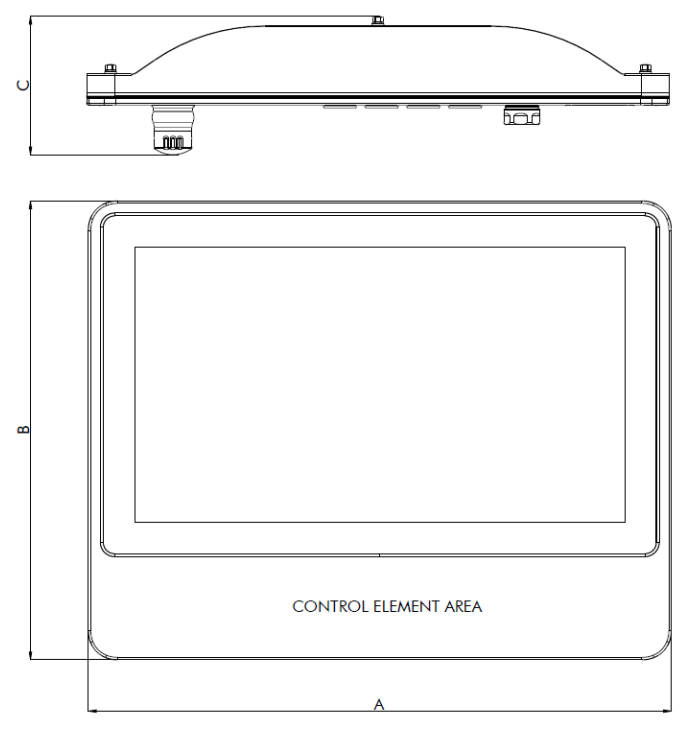

<span id="page-7-3"></span>Abbildung 3: Dimensionen Hygienic

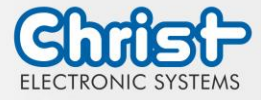

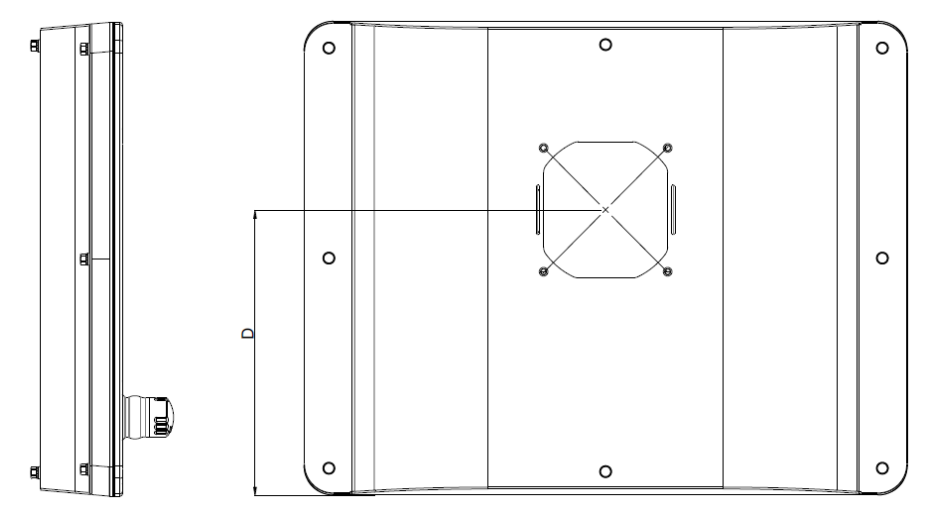

<span id="page-8-0"></span>Abbildung 4: Dimensionen Hygienic Rückseite

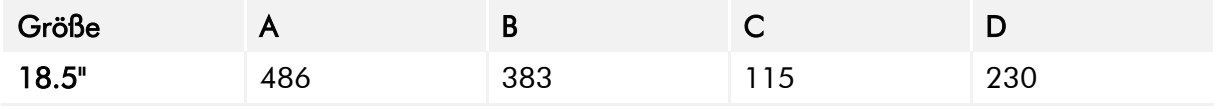

<span id="page-8-2"></span>Tabelle 4: Dimensionen Hygienic

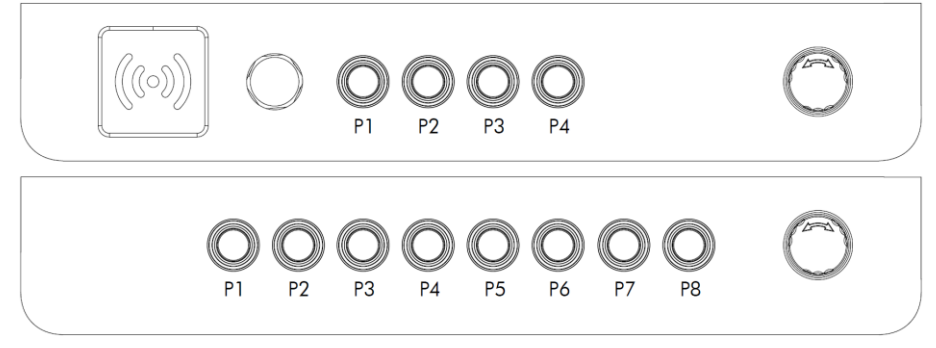

<span id="page-8-1"></span>Abbildung 5: Positionen der Bedienelemente

#### **Drucktaster**

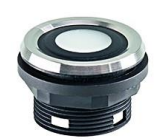

| <b>Baureihe</b>      | <b>SHORTRON® Zwischenbau</b> |
|----------------------|------------------------------|
| Schutzart            | <b>IP69</b>                  |
| Hub                  | $2,3$ mm                     |
| Beleuchtung          | Ja, weiße LED                |
| Beschriftung         | $J\alpha$ <sup>1</sup>       |
| Frontrahmen          | Edelstahl                    |
| Betriebstemp.        | $-25$ °C  70 °C              |
| Kontaktele-<br>mente | Wechslerkontakt              |
| Frontringe           | Blau, Grün, Rot, Schwarz     |
|                      |                              |

<sup>&</sup>lt;sup>1</sup> Mögliche Bezeichnungsschilder werden von Ihrem Ansprechpartner bereitgestellt

 $\overline{a}$ 

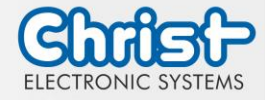

#### Not-Halt

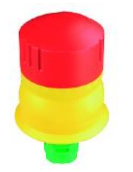

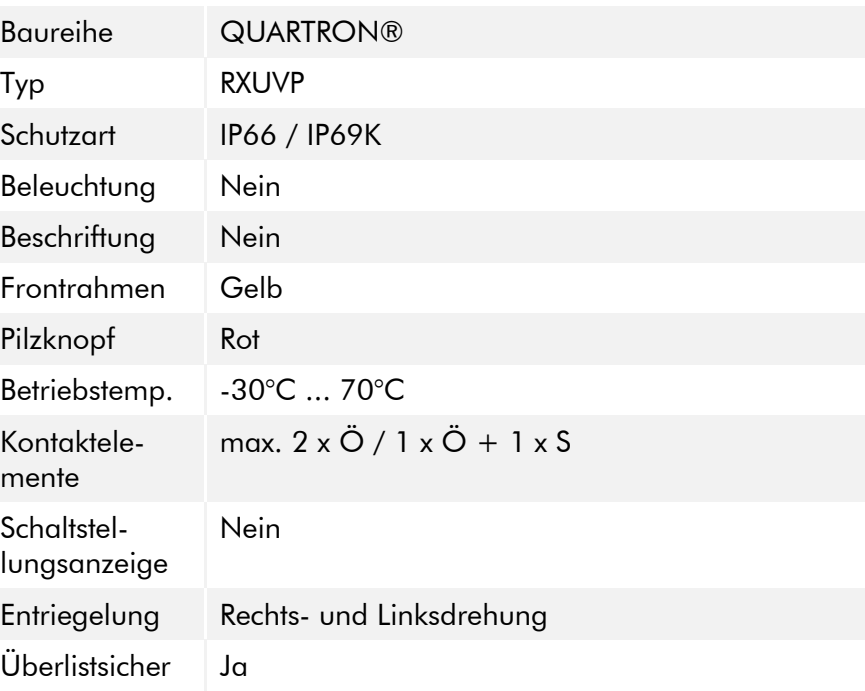

USB

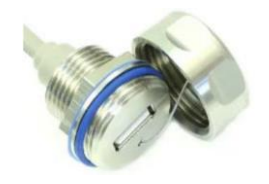

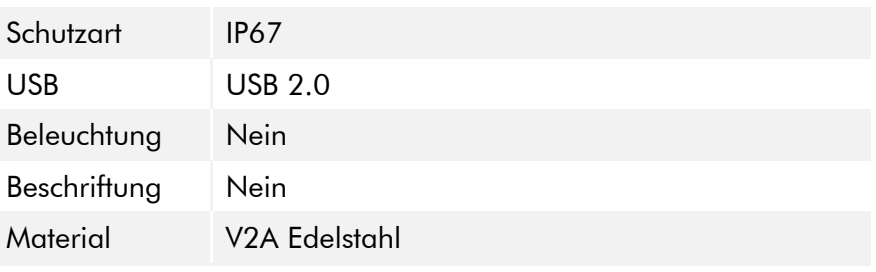

### Elektrische Kenngrößen

Achtung! Die Bedienelemente müssen mit 24 V ± 20 % betrieben werden.

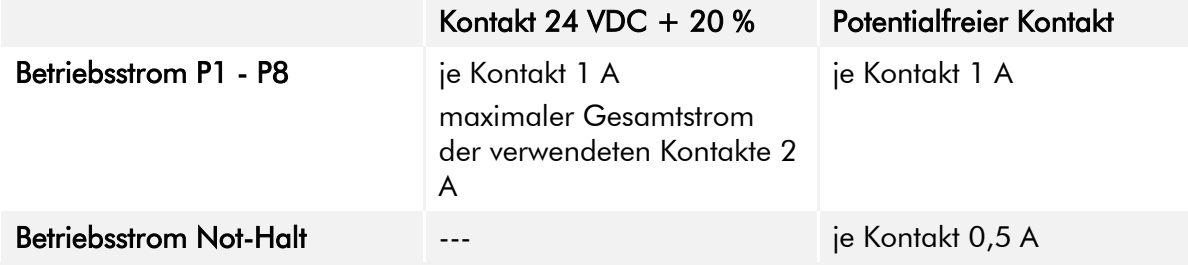

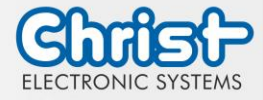

#### RFID

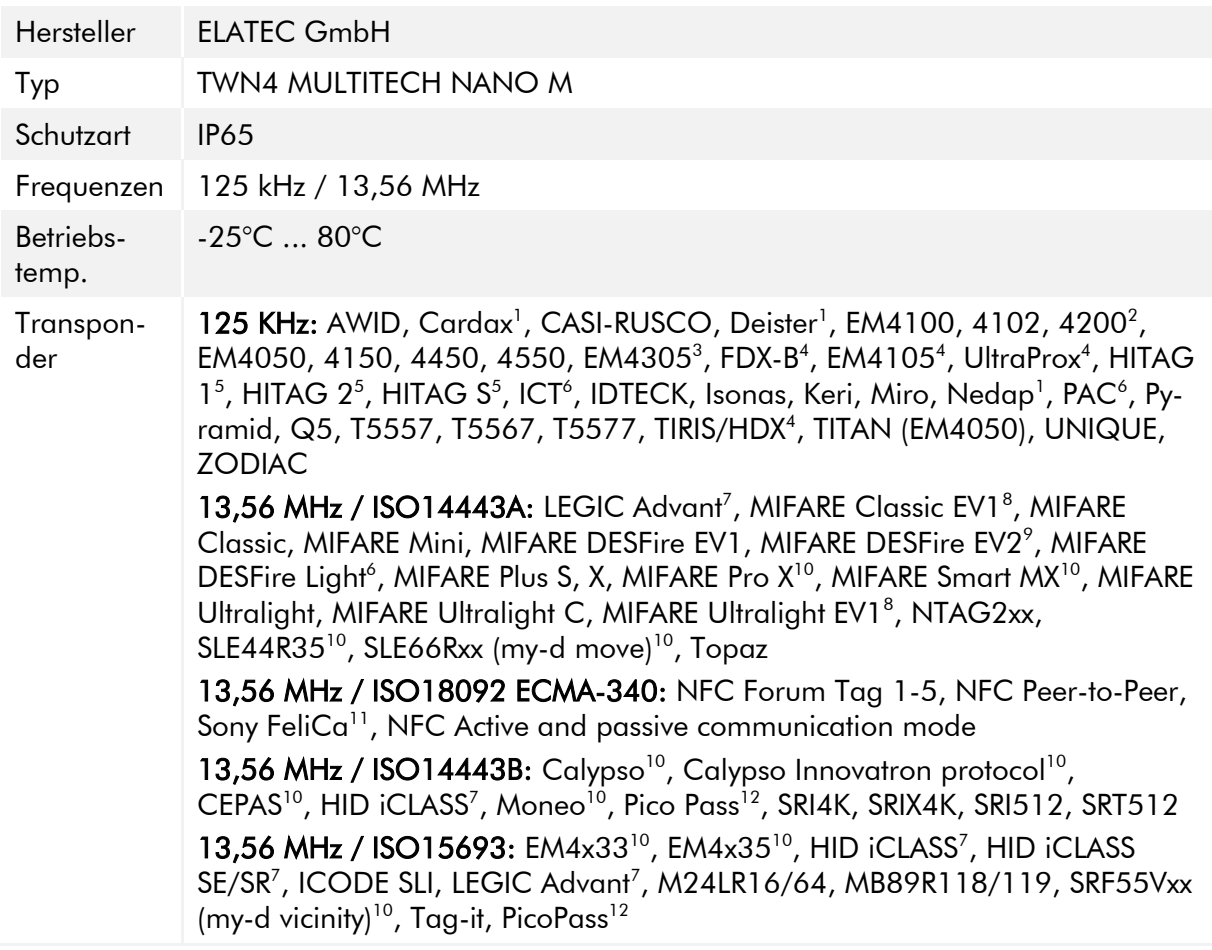

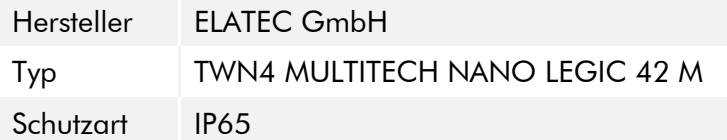

<sup>1</sup> nur Hashwert

-

- <sup>2</sup> nur Emulation von 4100, 4102
- $3$  ab FW V4.05
- <sup>4</sup> nur 134,2 kHz
- <sup>5</sup> ohne Verschlüsselung
- <sup>6</sup> auf Anfrage
- <sup>7</sup> nur UID
- $^{\rm 8}$  lesen/schreiben erweiterte Sicherheitsmerkmale auf Anfrage
- $^\circ$  EV2/EV3 unterstützt als Teil der EV1 Abwärtskompatibilität
- <sup>10</sup> lesen/schreiben im direkten Chip-Befehlsmodus
- <sup>11</sup> UID + lesen/schreiben öffentlicher Bereich
- <sup>12</sup> nur UID, lesen/schreiben auf Anfrage

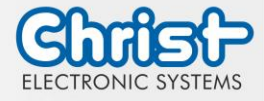

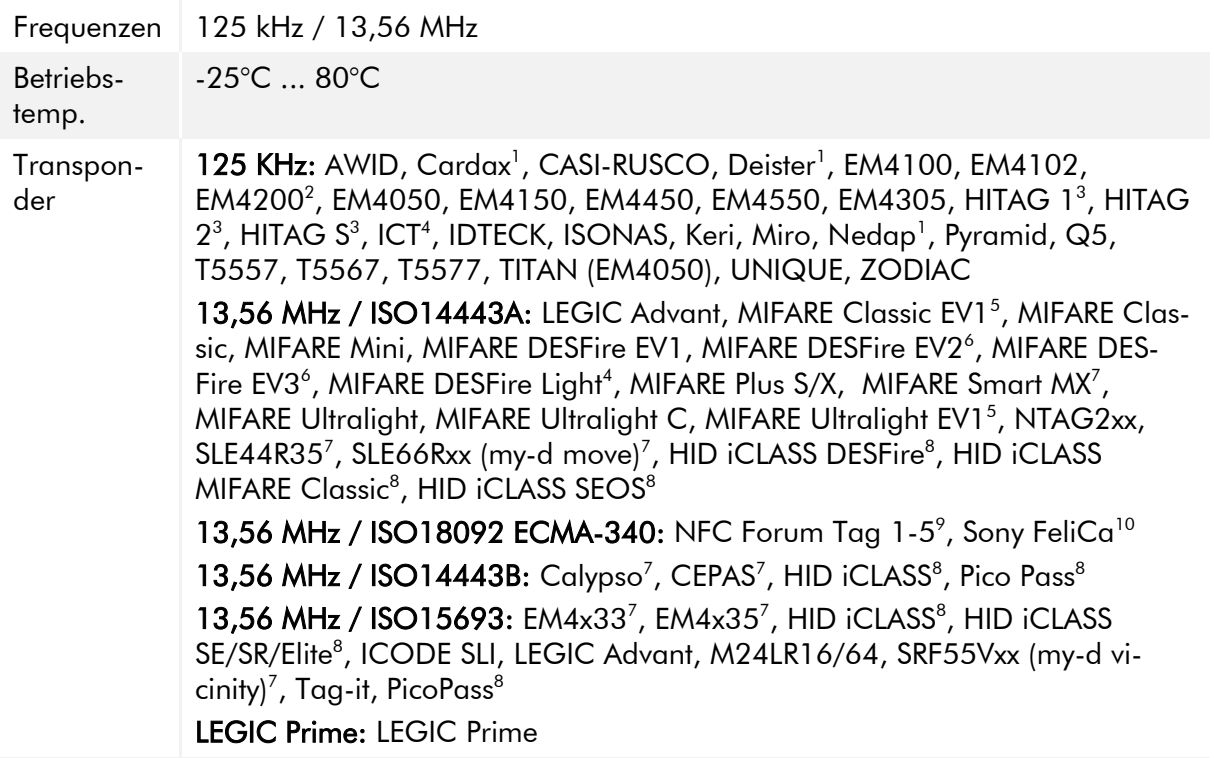

-

<sup>1</sup> nur Hashwert

<sup>2</sup> nur Emulation von 4100, 4102

<sup>&</sup>lt;sup>3</sup> ohne Verschlüsselung

<sup>4</sup> auf Anfrage

<sup>5</sup> lesen/schreiben erweiterte Sicherheitsmerkmale auf Anfrage

<sup>6</sup> als Teil der EV1-Abwärtskompatibilität unterstützt

 $^7$  lesen/schreiben im direkten Chip-Befehlsmodus

<sup>8</sup> nur UID

<sup>9</sup> NFC Forum Tag 1 nicht unterstützt

<sup>&</sup>lt;sup>10</sup> UID + lesen/schreiben öffentlicher Bereich

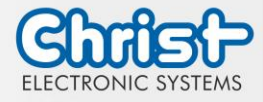

## <span id="page-12-0"></span>3 Hardwarebeschreibung

Die Beschreibung der Hardware bezieht sich auf die Geräteschnittstellen und die möglichen Erweiterungen für das Gerät.

## <span id="page-12-1"></span>3.1 Geräteschnittstellen

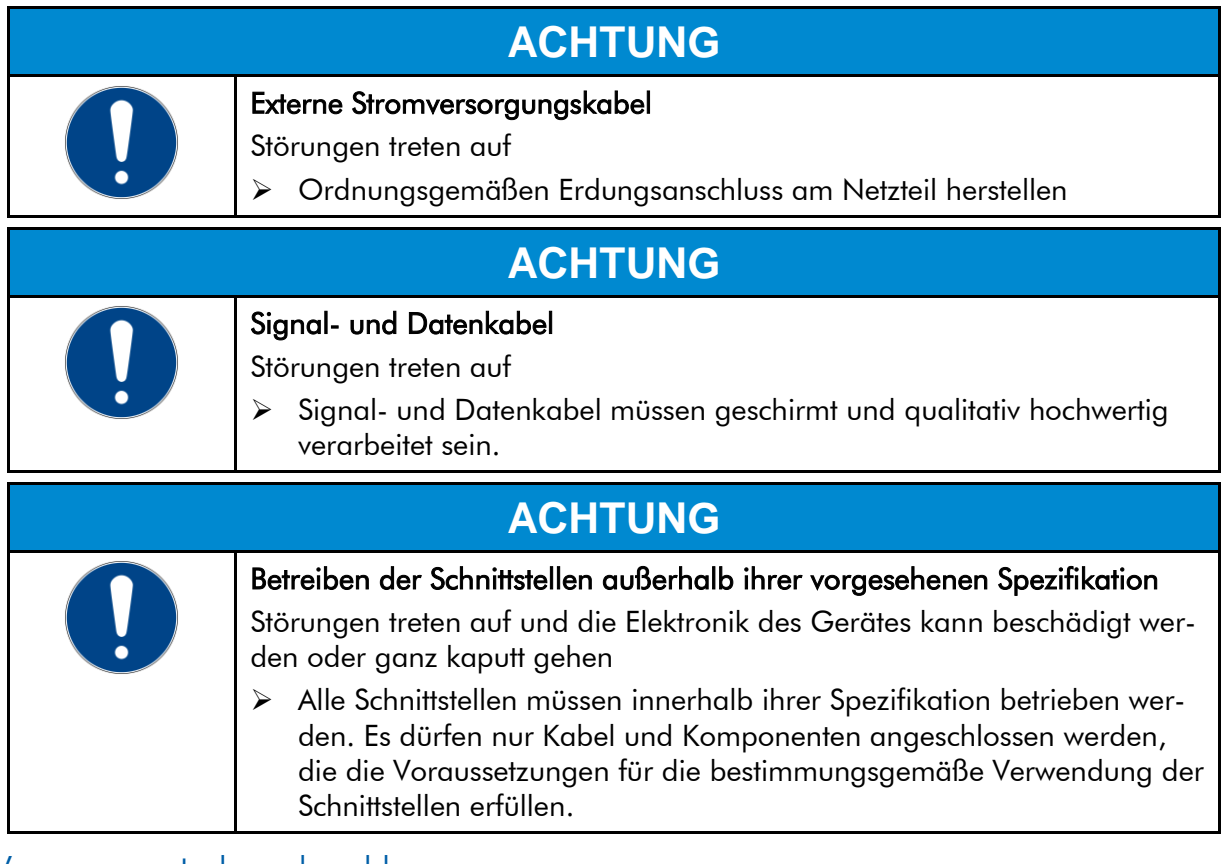

#### Versorgungsstecker schraubbar

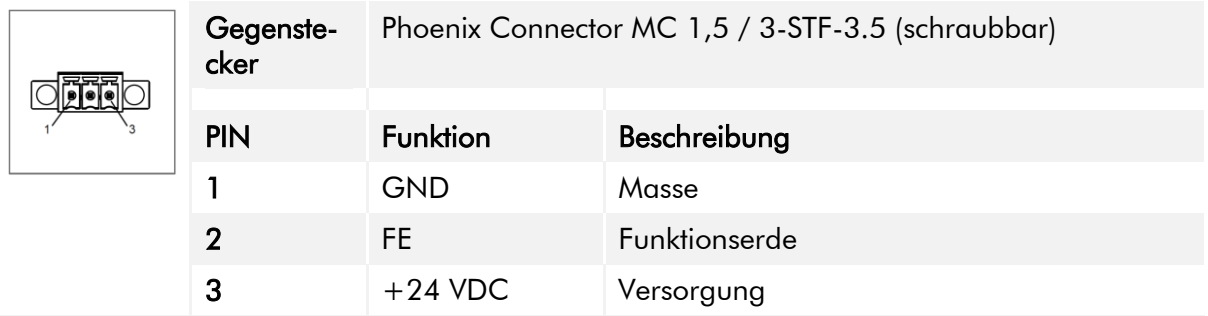

<span id="page-12-2"></span>Tabelle 5: Pinbelegung Versorgungsstecker schraubbar

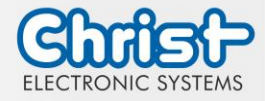

## Phoenix Connector MC 1,5 / 5-STF-3.5 (schraubbar) Gegenstecker **B** B B B G PIN Funktion Beschreibung 1 Power Button 1 Anschluss 1 2 **Power Button 2** Anschluss 2 3 -- -- 4 -- -- -- --5 -- --

#### Externer Power Button

<span id="page-13-1"></span>Tabelle 6: Pinbelegung Externer Power Button

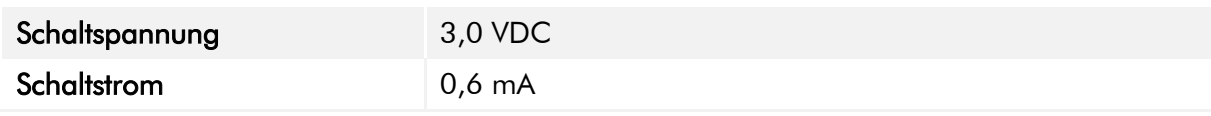

<span id="page-13-0"></span>Tabelle 7: Elektrische Kenngrößen Externer Power Button

#### USB Host 2.0 (Typ A)

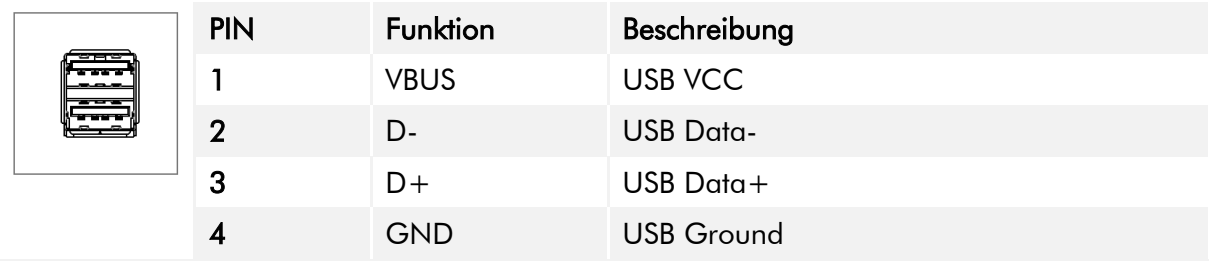

<span id="page-13-2"></span>Tabelle 8: Pinbelegung USB 2.0

#### USB Host 3.0 (Typ A)

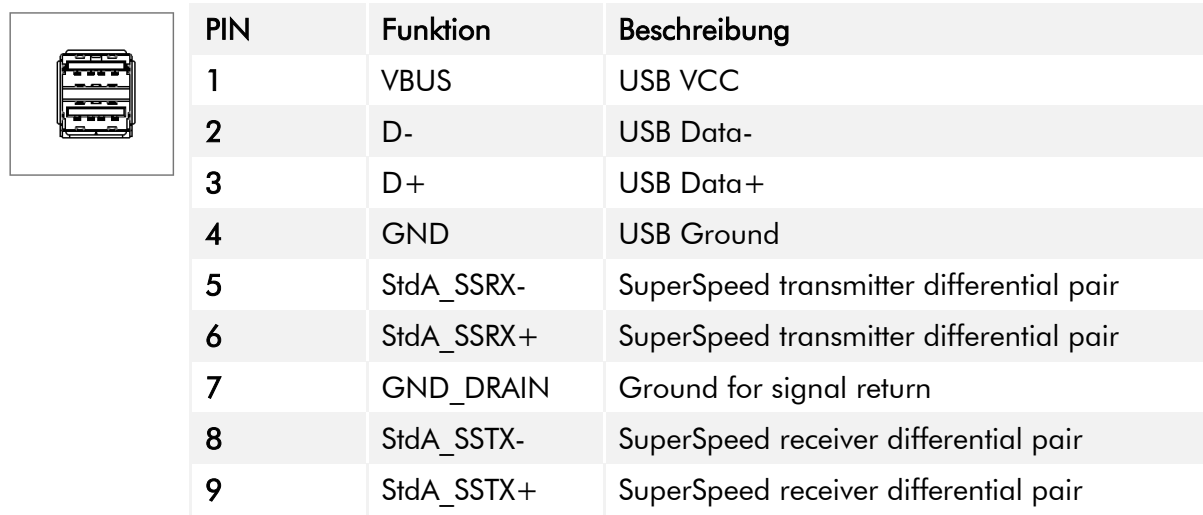

<span id="page-13-3"></span>Tabelle 9: Pinbelegung USB 3.0

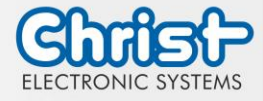

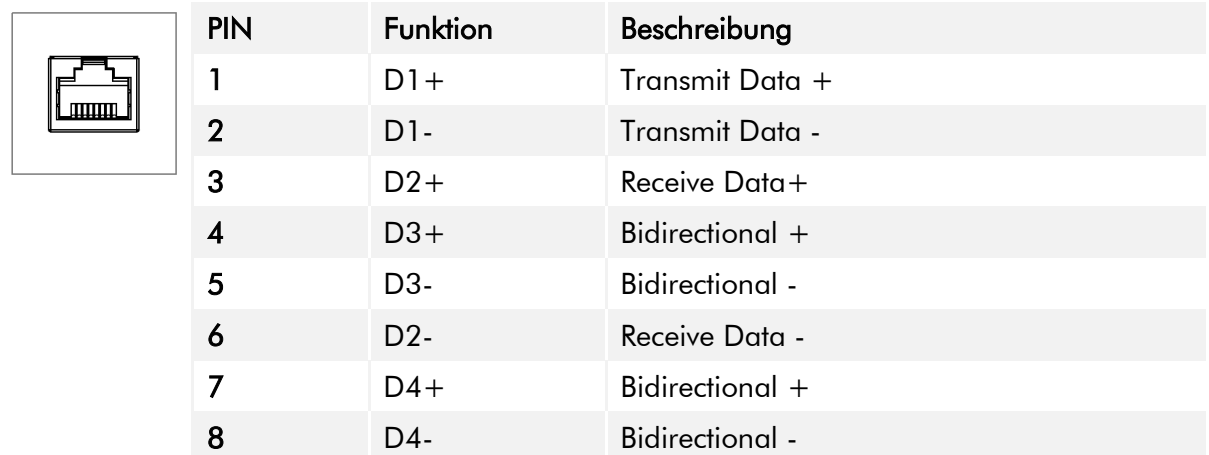

## Ethernet Gigabit

<span id="page-14-0"></span>Tabelle 10: Pinbelegung Ethernet Gigabit

### Serial Anschluss (Titanium)

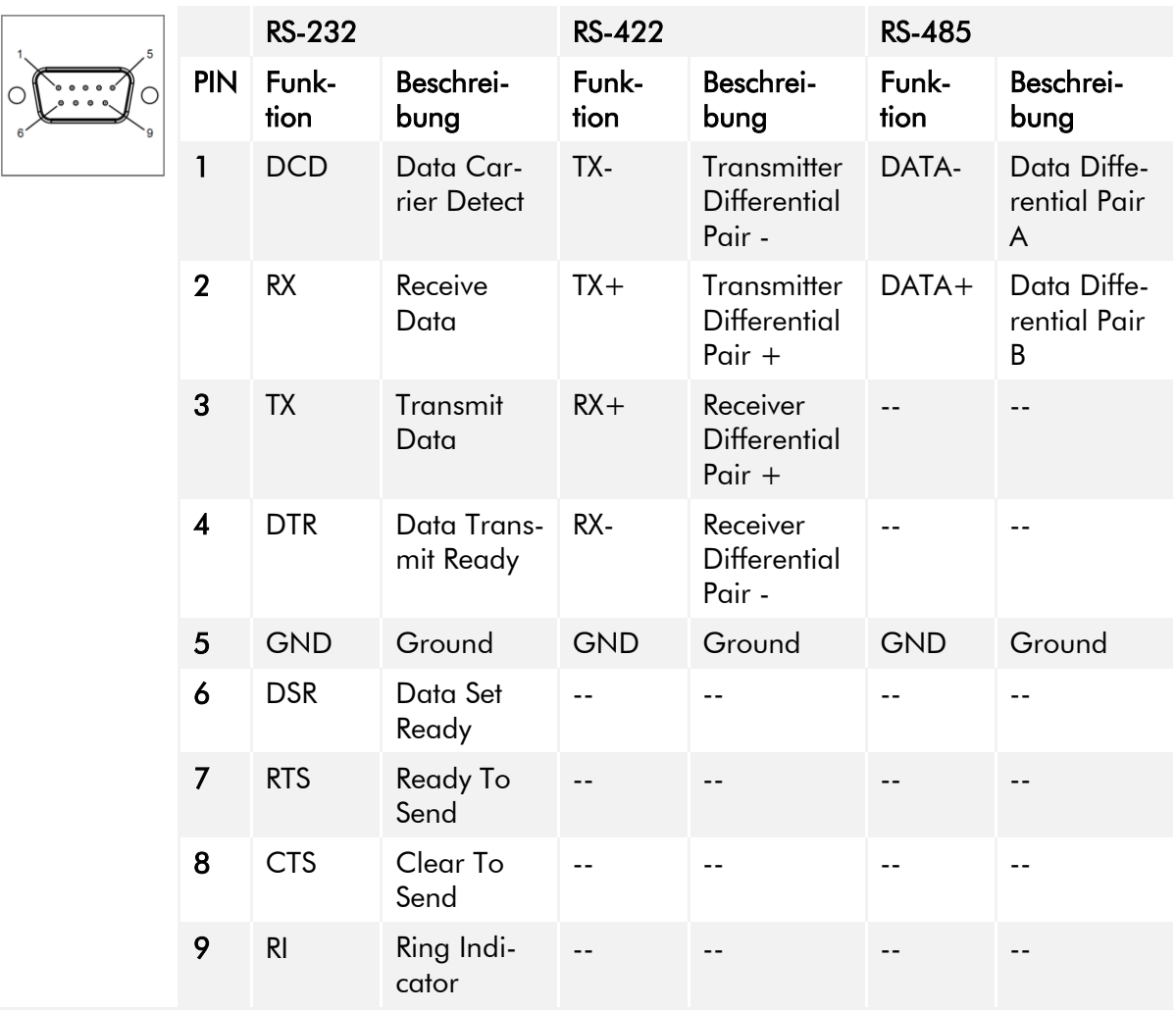

<span id="page-14-1"></span>Tabelle 11: Pinbelegung Serial Anschluss Titanium

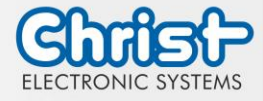

#### Display Port

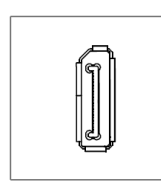

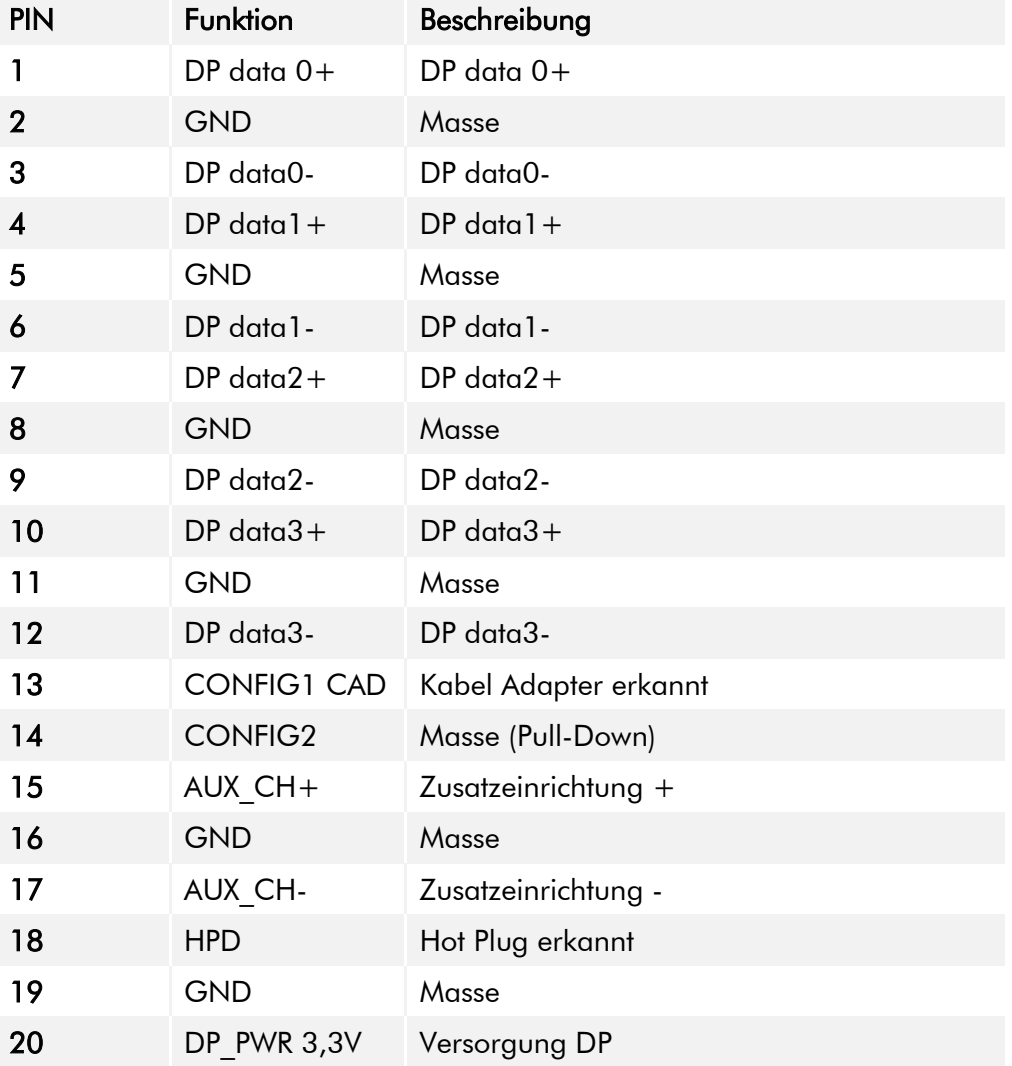

<span id="page-15-0"></span>Tabelle 12: Pinbelegung Display Port

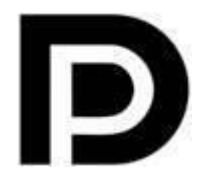

Mit dem DP1.0 ist es nicht möglich auf DVI/HDMI Geräten ein Bild darzustellen. Dazu wird ein aktiver Adapter mit Eigenschaften des DP++ be $n$ ötigt. $1$ 

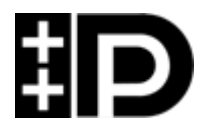

Display Port 1.1 ist auch bekannt unter den Bezeichnungen "Dual-Mode Display Port" und "Display Port++". Dieser erlaubt Kompatibilität zu DVI und HDMI.

 $\overline{a}$ 

<sup>1</sup> Das Argon Board verwendet DP1.0

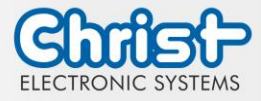

### Phoenix DMCV 1,5/19-G1F-3,5-P20THR

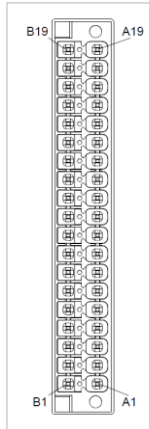

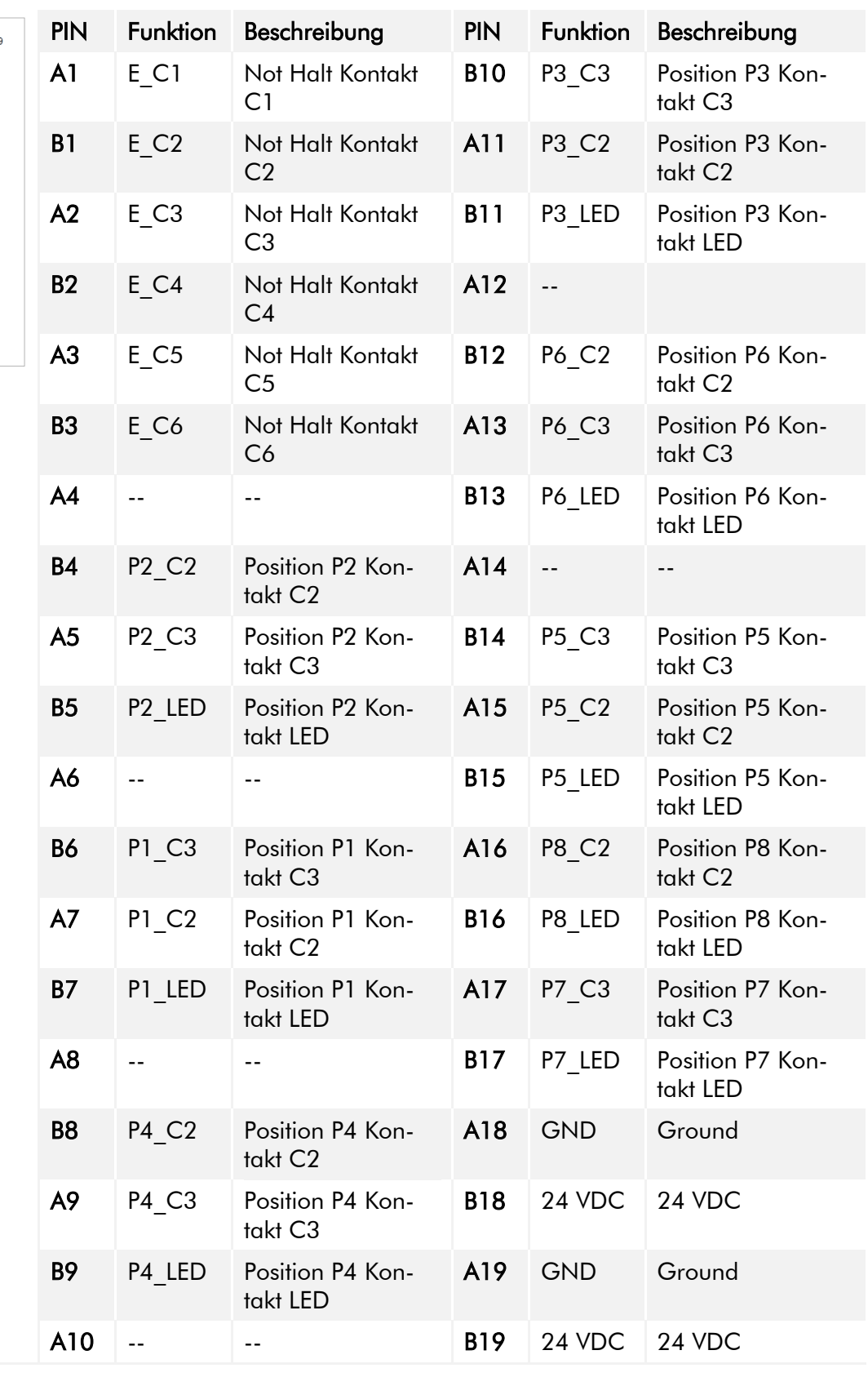

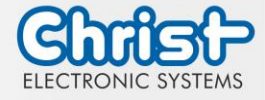

<span id="page-17-0"></span>Tabelle 13: Pinbelegung Phoenix DMCV 1,5/19-G1F-3,5-P20THR

Die Pinbelegung kann variieren. Diese ist im gerätespezifischen Datenblatt einzusehen.

#### EtherCAT® / Profinet®

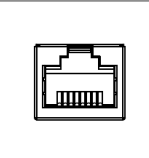

Die Pinbelegung entspricht den EtherCAT® und Profinet® Standards.

<span id="page-17-1"></span>Tabelle 14: Pinbelegung EtherCAT® / Profinet®

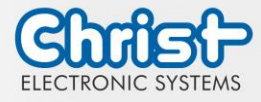

### <span id="page-18-0"></span>4 Montage

In diesem Kapitel werden alle Schritte zur Montage beschrieben. Die folgenden Warnungen sind Sicherheitshinweise, die im gesamten Kapitel Montage und in jedem aderen Lebenszyklus des Geräts angewendet werden müssen.

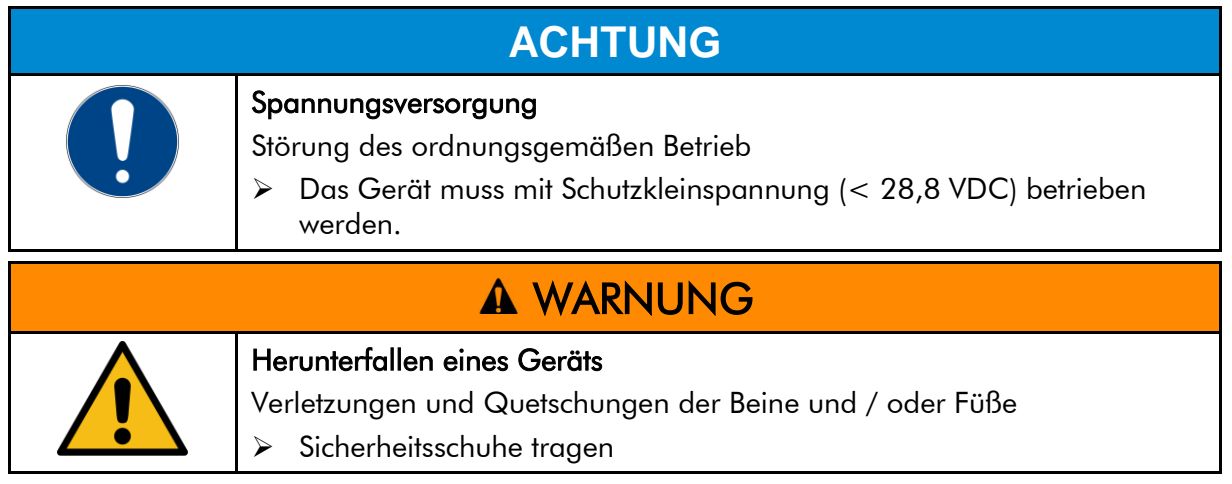

#### Hinweise zum Montageort

Dieses Gerät ist nicht für die Verwendung im Freien ausgelegt.

Stellen Sie sicher, dass Umgebungstemperatur und Luftfeuchtigkeit innerhalb der unter [Umge](#page-33-1)[bungsbedingungen v](#page-33-1)orgeschriebenen Bereiche liegen.

Installieren Sie das Gerät nicht in direkter Sonneneinstrahlung.

Achten Sie darauf, dass das Gerät für den Bediener zugänglich installiert wird.

#### Hinweise vor der Installation

Kontrollieren Sie den Verpackungsinhalt auf eventuelle sichtbare Schäden und auf Vollständigkeit.

Im Falle eines Schadens installieren Sie das Gerät nicht und kontaktieren Sie den [Christ Ser](https://www.christ-es.com/index.php?id=615)[vice.](https://www.christ-es.com/index.php?id=615)

### <span id="page-18-1"></span>4.1 Drehmomente

Alle Schrauben müssen mit folgenden Anzugsmomenten angezogen werden.

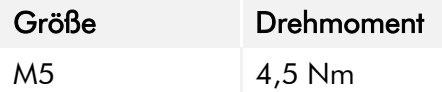

Alle Schauben mit blauer Dichtung müssen mit folgenden Anzugsmomenten angezogen werden.

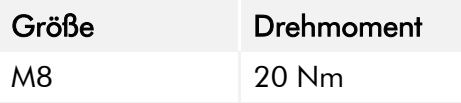

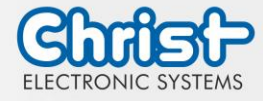

### <span id="page-19-0"></span>4.2 Anschluss Spannungsversorgung

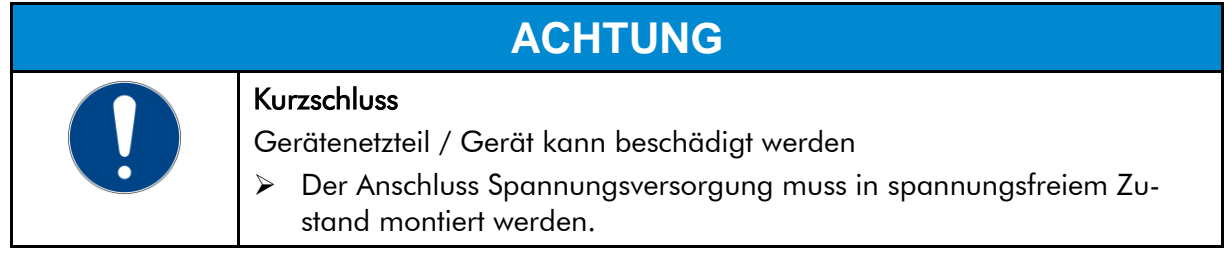

Es sind Leiter mit einem Querschnitt von 0,75 mm² bis 1,5 mm² zu verwenden. Es ist der Leiterplattensteckverbinder MC 1,5/ 3-STF-3,5 BKBDWH:GND Q von Phoenix zu verwenden.

Die Einzeladern des Leiters (1) sind abzuisolieren. Diese in die Anschlusskontakte (3) des Leiterplattensteckverbinders stecken und die Schraubkontakte (2) mit einem Schraubendreher und einem Drehmoment von maximal 0,3 Nm anziehen.

Zur Verdeutlichung wird die Rückansicht (4) des Steckers gezeigt.

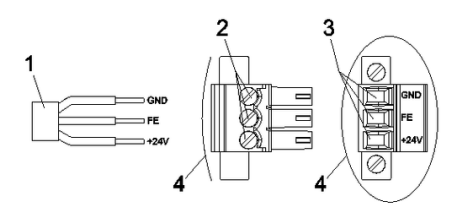

<span id="page-19-1"></span>Abbildung 6: Anschluss Spannungsversorgung

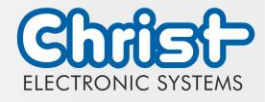

## <span id="page-20-0"></span>4.3 Montage

Es sind vier Gewinde zur Montage mit dem Maß M5 x 8 vorhanden. Die Befestigungsschrauben sind aufgrund der unterschiedlichen Einbausituation nicht im Lieferumfang enthalten. In der Montagezeichnung sind die Gewinde zur Befestigung blau markiert.

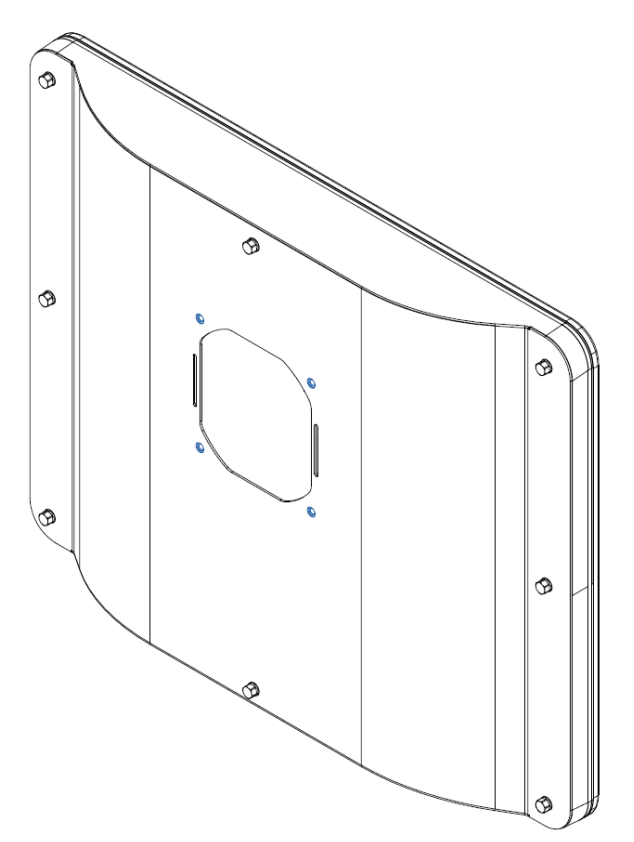

<span id="page-20-1"></span>Abbildung 7: Montage

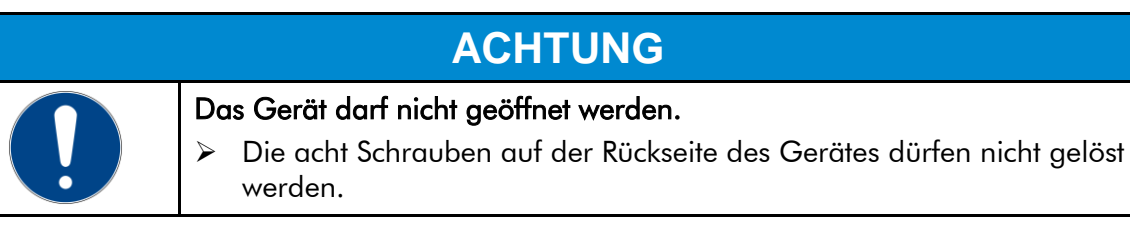

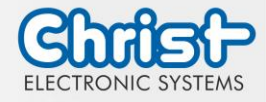

### <span id="page-21-0"></span>5 Inbetriebnahme

Zur Inbetriebnahme des Gerätes, stecken Sie die Spannungsversorgung am Gerät an. Das Gerät startet.

Weitere Schritte zur Inbetriebnahme sind nicht erforderlich.

## <span id="page-21-1"></span>5.1 Funktion Power Button

Wenn das Gerät einen Power Button besitzt, verhält es sich nach folgendem Standard.

Beim Anstecken des Gerätes an die Spannungsversorgung fährt das Gerät hoch ohne dass der Power Button betätigt werden muss.

Wenn der Power Button betätigt wird, während das Gerät läuft, fährt das Gerät herunter. Wenn der Power Button betätigt wird, während das Gerät nicht läuft, fährt das Gerät hoch. Dabei muss die Spannungsversorgung am Gerät vorhanden sein.

#### Hinweis:

Ein anderes Verhalten kann vorkommen, wenn das Gerät nicht die Standard Konfiguration besitzt.

Die elektrischen Kenngrößen des zu verwendenden Power Button werden hier beschrieben: [Elektrische Kenngrößen Externer Power Button.](#page-13-0)

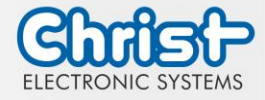

### <span id="page-22-0"></span>6 Zubehör und Ersatzteile

Das hier aufgeführte Zubehör ist von Christ überprüft und zu den Produkten kompatibel. Folgendes Zubehör ist verfügbar:

## <span id="page-22-1"></span>6.1 Netzteil

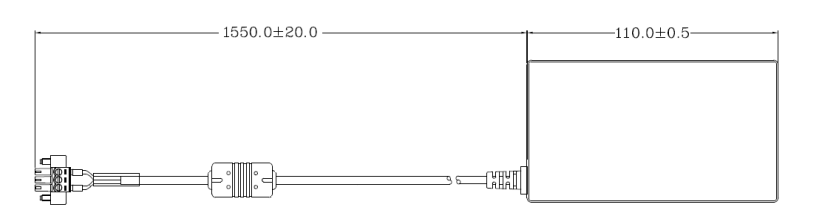

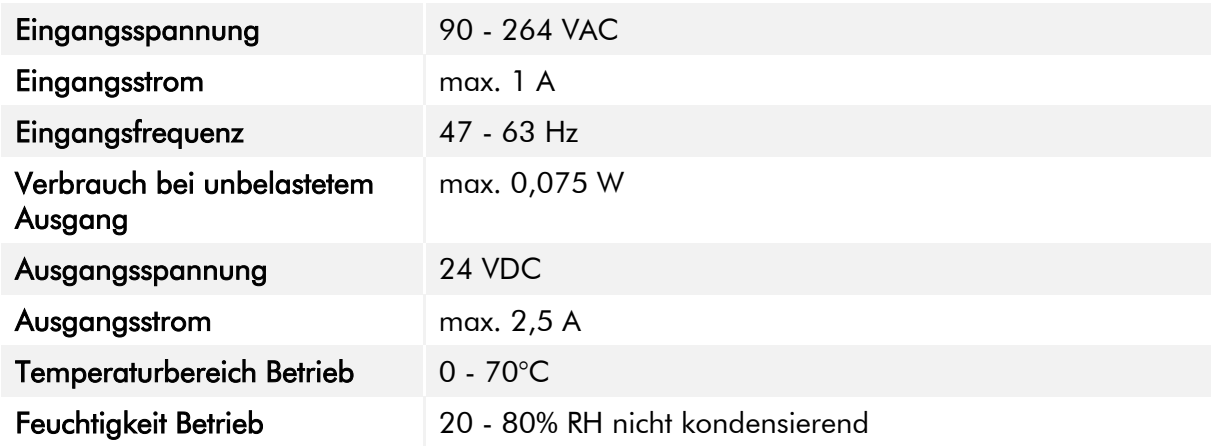

<span id="page-22-2"></span>Tabelle 15: Netzteil

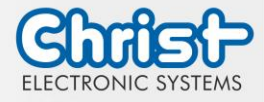

### <span id="page-23-0"></span>7 Software

Das Kapitel Software beschreibt Einstellungen und Funktionen, die unter Umständen zum Gebrauch des Gerätes benötigt werden.

Die x86-Architektur besitzt für die Grundeinstellungen des Systems ein BIOS (Basic Input Output System). Bei den ARM-Architekuren ist dies nicht vorhanden. Hier werden Updates mit CURT (Christ Update and Recovery Tool) durchgeführt.

### <span id="page-23-1"></span>7.1 BIOS Grundeinstellungen

AMI BIOS ROM hat ein integriertes Einstellungsprogramm, das Anwendern ermöglicht die Basis Konfigurationen vorzunehmen. Diese Informationen werden im batterieunterstützten CMOS RAM gespeichert, sodass diese auch gespeichert bleiben, wenn keine Spannungsversorgung vorhanden ist.

Aufrufen des BIOS funktioniert indem während des Hochfahren des Geräts mehrmals die "Entf" Taste gedrückt wird.

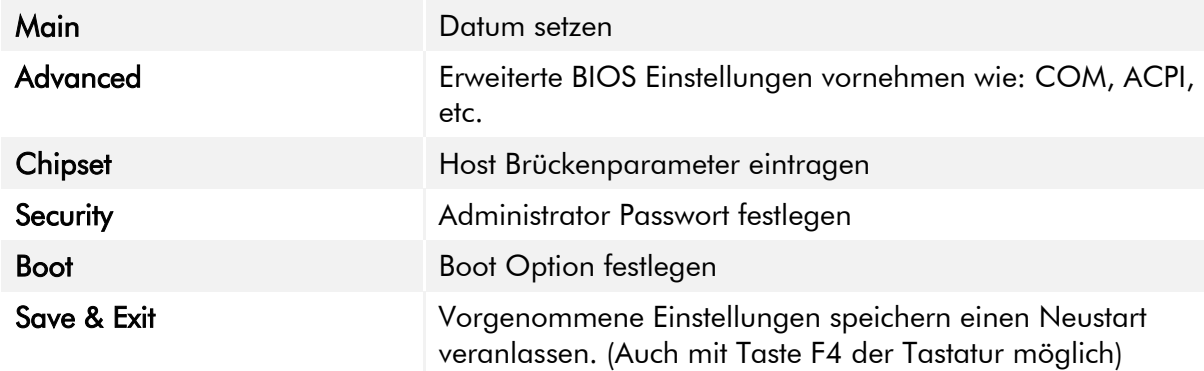

Folgende Reiter im BIOS ermöglichen verschiedene Einstellungen.

<span id="page-23-2"></span>Tabelle 16: BIOS

Mit Tastendruck auf F3 und der Bestätigung der Abfrage "Load Optimized Defaults?" mit "Yes" wird der Auslieferungszustand wieder hergestellt.

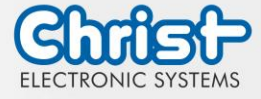

|                                                 | Aptio Setup Utility – Copyright (C) 2020 American Megatrends, Inc. |                                                           |
|-------------------------------------------------|--------------------------------------------------------------------|-----------------------------------------------------------|
| Main Advanced Chipset Security Boot Save & Exit |                                                                    |                                                           |
|                                                 |                                                                    |                                                           |
| BIOS Version                                    | Titanium-S1M-200826                                                | Set the Date. Use Tab to<br>switch between Date elements. |
| Memory RC Version                               | 1.9.0.0                                                            |                                                           |
| Total Memory                                    | 8192 MB                                                            |                                                           |
| Memory Frequency                                | 2133 MHZ                                                           |                                                           |
|                                                 |                                                                    |                                                           |
| System Date                                     | [Thu 10/01/2020]                                                   |                                                           |
| System Time                                     | [14:05:47]                                                         |                                                           |
|                                                 |                                                                    |                                                           |
|                                                 |                                                                    |                                                           |
|                                                 |                                                                    |                                                           |
|                                                 |                                                                    | <b>++: Select Screen</b>                                  |
|                                                 |                                                                    | 14: Select Item                                           |
|                                                 |                                                                    | Enter: Select                                             |
|                                                 |                                                                    | $+\angle -$ : Change Opt.                                 |
|                                                 |                                                                    | F1: General Help                                          |
|                                                 |                                                                    | F2: Previous Values                                       |
|                                                 |                                                                    | F3: Optimized Defaults                                    |
|                                                 |                                                                    | F4: Save & Exit                                           |
|                                                 |                                                                    | ESC: Exit                                                 |
|                                                 |                                                                    |                                                           |
|                                                 |                                                                    |                                                           |
|                                                 |                                                                    |                                                           |
|                                                 |                                                                    |                                                           |
|                                                 | Version 2.18.1263. Copyright (C) 2020 American Megatrends, Inc.    |                                                           |

<span id="page-24-1"></span>Abbildung 8: BIOS

## <span id="page-24-0"></span>7.1.1 Display Auflösung einstellen

#### Display Chanel und Auflösung einstellen

#### Argon / Titanium

Folgende Einstellungen können im BIOS vorgenommen werden:

- 1. Reiter "Advanced" auswählen
- 2. "LVDS Configuration" auswählen
- 3. "LVDS Chanel Type" auswählen (Für Full HD Displays "Dual" einstellen)
- 4. "LCD Panel Type" auswählen
- 5. Auflösung einstellen
- 6. Speichern mit Tastendruck "F4" (Bestätigung mit "Yes")

<span id="page-24-2"></span>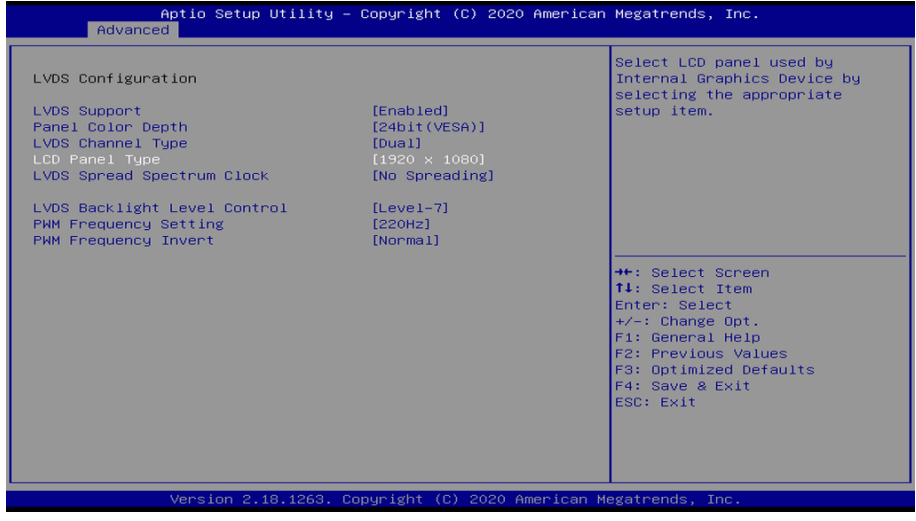

Abbildung 9: BIOS Display Auflösung

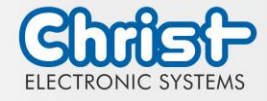

### <span id="page-25-0"></span>7.1.2 COM Port einstellen

#### COM Port einstellen

#### **Titanium**

Damit am COM Anschluss RS-232, RS-422 und RS-485 erkannt werden, müssen folgende Einstellungen im BIOS vorgenommen werden:

- 1. Reiter "Advanced" auswählen
- 2. "F81804 Super IO Configuration" auswählen
- 3. "Serial Port 1 Configuration" auswählen
- 4. Unter "F81846 SERIAL PORT1 MODE SELECT" den Modus wählen (RS232, RS422, RS485)
- 5. Falls Modus RS422 oder RS485 gewählt wurde, können Einstellungen zu "RS422/RS485 Termination" oder "RTS Auto Flow Control" getroffen werden
- 6. Speichern mit Tastendruck "F4" (Bestätigung mit "Yes")

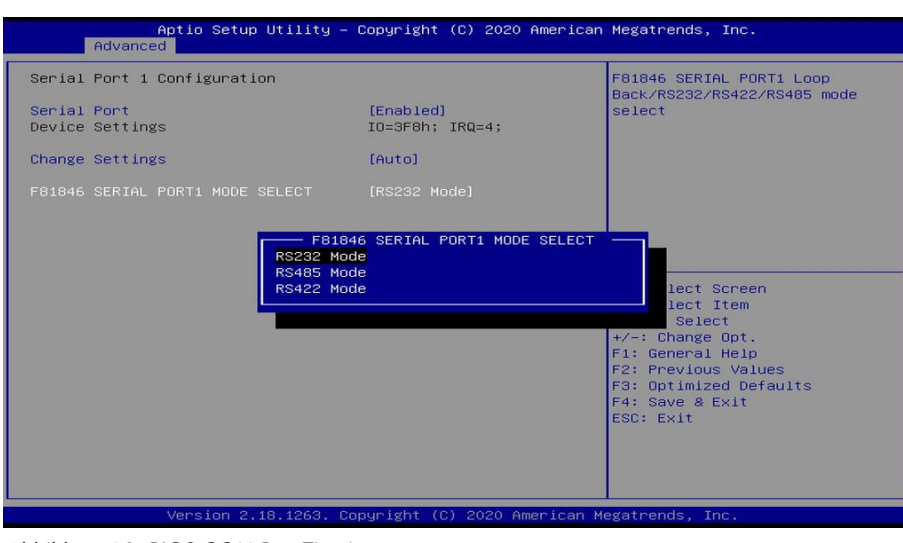

Abbildung 10: BIOS COM Port Titanium

### <span id="page-25-2"></span><span id="page-25-1"></span>7.1.3 Boot Priority einstellen

Boot Priority einstellen

#### Argon / Titanium

Wenn von einem USB Gerät gebootet werden soll, müssen im BIOS folgende Einstellungen vorgenommen werden:

- 1. Reiter "Boot" auswählen
- 2. Im "Boot mode select" "UEFI" wählen
- 3. Die "Boot Option #1" mit dem Tastendruck "Enter" öffnen
- 4. USB Gerät mit "Enter" auswählen
- 5. Speichern mit Tastendruck "F4" (Bestätigung mit "Yes")

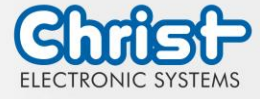

| Boot Configuration<br>Setup Prompt Timeout<br>Bootup NumLock State<br>Quiet Boot | т.<br>f(0n)<br>[Enabled]                                       | Sets the sustem boot order                                    |
|----------------------------------------------------------------------------------|----------------------------------------------------------------|---------------------------------------------------------------|
| Boot mode select                                                                 | <b>TUEFIL</b>                                                  |                                                               |
| FIXED BOOT ORDER Priorities                                                      |                                                                |                                                               |
| Boot Option #1                                                                   | [Hard Disk:debian (P2:<br>TS32GMTS800)1                        |                                                               |
| Boot Option #2                                                                   | [CD/DVD]                                                       |                                                               |
| Boot Option #3                                                                   | [USB Hard Disk]                                                |                                                               |
| Boot Option #4                                                                   | <b>FUSB CD/DVD1</b>                                            |                                                               |
| Boot Option #5                                                                   | <b>[USB Key:UEFI: Corsair</b><br>Voyager 1100, Partition<br>11 | <b>++:</b> Select Screen.<br>14: Select Item<br>Enter: Select |
| Boot Option #6                                                                   | [USB Floppy]                                                   | $+\angle -$ : Change Opt.                                     |
| Boot Option #7                                                                   | <b>FUSB Lanl</b>                                               | F1: General Help                                              |
| Boot Option #8                                                                   | [Network]                                                      | F2: Previous Values<br>F3: Optimized Defaults                 |
| UEFI Hard Disk Drive BBS Priorities                                              |                                                                | F4: Save & Exit                                               |
| ▶ UEFI USB Key Drive BBS Priorities                                              |                                                                | ESC: Exit                                                     |
|                                                                                  |                                                                |                                                               |

<span id="page-26-0"></span>Abbildung 11: BIOS Boot Priority

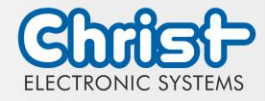

## <span id="page-27-0"></span>7.2 BIOS Update

### <span id="page-27-1"></span>7.2.1 Vorbereitung

Kopieren Sie die AMI BIOS Update Files auf einen USB Stick.

Die benötigten Dateien erhalten Sie von Christ Electronic Systems. Diese sind für Argon und Titanium gleich.

- efi
- flash.nsh
- fparts.txt
- Fpt.efi
- Titanium-200826a-S1M.bin (Diese .bin ist nur ein Beispiel, die Datei kann auch anders heißen)

## <span id="page-27-2"></span>7.2.2 Update durchführen

Stecken Sie den bootfähigen USB Stick mit den benötigten Dateien ins Gerät.

Setzen Sie den USB Stick im BIOS in die Hard Disk Boot Priority. Den Ablauf können Sie unter [Boot Priority](#page-25-1) nachlesen.

Das EFI Update Script wird automatisch auf dem USB-Stick erkannt und startet den Updatevorgang.

Weitere Vorgehensweise Argon

• Die Frage "Enter 'q' to quit, any other key to continue:" mit Enter bestätigen

Enter  $'$ q' to quit, any other key to continue:  $\Box$ 

<span id="page-27-3"></span>Abbildung 12: Argon BIOS Update

- Die Frage "Do you want to continue? Y/<N> or q to quit:" mit "y" bestätigen
- Das Update wird ausgeführt
- Die Meldung "FPT Operation Successful" zeigt den erfolgreichen Abschluss an

<span id="page-27-4"></span>Abbildung 13: Argon BIOS Update successful

- Unterbrechen Sie die Spannungsversorgung
- Stellen Sie die Spannungsversorgung wieder her und gehen Sie erneut ins BIOS (keinen Neustart durchführen)
- Mit der Taste F3 die Frage "Load Optimized Defaults" mit "Yes" bestätigen
- Mit der Taste F4 speichern und beenden

#### Weitere Vorgehensweise Titanium

• Die Frage "Enter 'q' to quit, any other key to continue:" mit Enter bestätigen

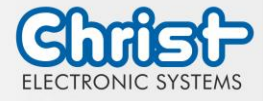

<span id="page-28-0"></span>Abbildung 14: Titanium BIOS Update

- Das Update wird ausgeführt
- Die Meldung "FPT Operation Successful" zeigt den erfolgreichen Abschluss an

Done! Please turn off the system

<span id="page-28-1"></span>Abbildung 15: Titanium BIOS Update successful

- Entfernen Sie die Spannungsversorgung
- Stellen Sie sie wieder her und gehen Sie erneut ins BIOS (keinen Neustart durchführen)
- Mit der Taste F3 die Frage "Load Optimized Defaults" mit "Yes" bestätigen
- Mit der Taste F4 speichern und beenden

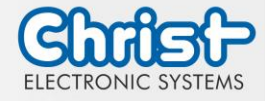

## <span id="page-29-0"></span>7.3 OBS Client

#### <span id="page-29-1"></span>7.3.1 Aktivierung des OBS Client

Der OBS Client ist standardmäßig deaktiviert.

Um den OBS Client zu aktivieren, folgende Schritte ausführen:

- 1. Task Manager starten
- 2. Reiter "Startup" öffnen
- 3. "Hardware Monitor Utility for IBASE" auswählen und mit einem Klick auf "Enable" aktivieren

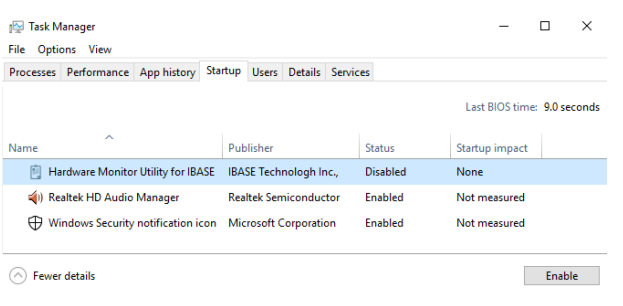

Abbildung 16: Task Manager - OBS Client aktivieren

<span id="page-29-3"></span>4. Neustart des Geräts durchführen

### <span id="page-29-2"></span>7.3.2 Funktionen des OBS Client

Um den OBS Client zu starten, die Taskleiste erweitern und einen Klick auf das Schlüsselsymbol ausführen.

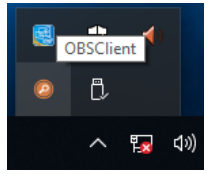

Abbildung 17: OBS Client starten

<span id="page-29-4"></span>Diese Funktionen bietet der OBS Client:

#### System Information

Die System Information bietet Informationen über den Prozessor und das Betriebssystem.

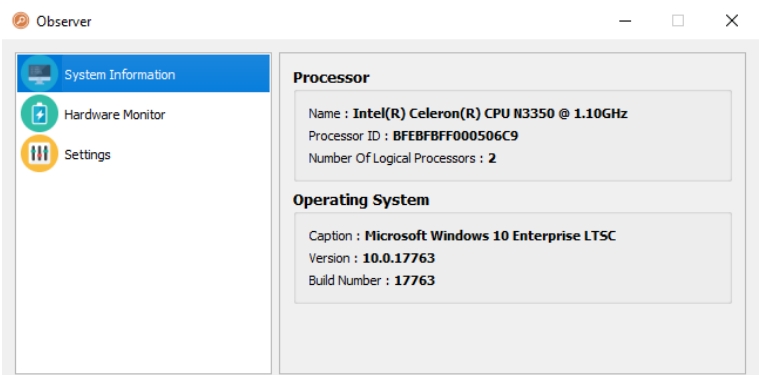

<span id="page-29-5"></span>Abbildung 18: OBS Client System Information

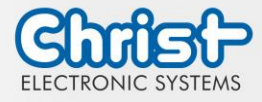

#### Hardware Monitor

Die Kategorie Hardware Monitor gibt die ungefähren Temperaturen des Prozessors und der Peripherie an.

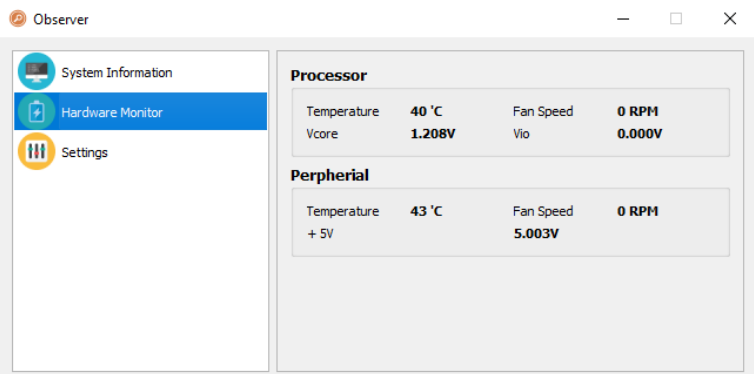

<span id="page-30-2"></span>Abbildung 19: OBS Client Hardware Monitor

#### **Settings**

Im Bereich Settings können verschiedene Einstellungen vorgenommen werden.

| <b>System Information</b><br>Processor<br>Peripheral<br>Temperature & Fan<br>Log<br><b>Hardware Monitor</b><br>٠<br>V Vio (mV)<br>V Vcore (mV)<br>High<br>High<br>Low<br>Low<br>Settings<br>$\hat{=}$<br>$\hat{=}$<br>$\hat{=}$<br>$\div$<br>3500<br>500<br>3500<br>500 |
|----------------------------------------------------------------------------------------------------|
|                                                                                                    |

<span id="page-30-3"></span>Abbildung 20: OBS Client Settings

### <span id="page-30-0"></span>7.4 Redo Backup and Recovery

Die Anleitung für Christ Redo Backup and Recovery kann im Download Bereich der Christ Webseite aufgerufen werden: [Downloads](https://www.christ-es.com/de/services/download)

### <span id="page-30-1"></span>7.5 Enhanced Write Filter EWF

Die Anleitung die EWF und UWF Filter zu setzen kann im Download Bereich der Christ Webseite aufgerufen werden: [Downloads](https://www.christ-es.com/de/services/download)

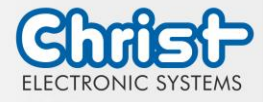

## <span id="page-31-0"></span>8 Instandhaltung

Im folgenden Kapitel werden Maßnahmen zur Instandhaltung beschrieben, die von einem qualifizierten Endanwender selbst vorgenommen werden können.

## **ACHTUNG**

#### Angriff der Dichtungen, Schäden am Gehäuse

Verlust der IP-Schutzklasse

➢ Es darf keine dauerhafte Belastung durch Mittel mit großen Anteilen an Ölen und Fetten bestehen.

## <span id="page-31-1"></span>8.1 Reinigung

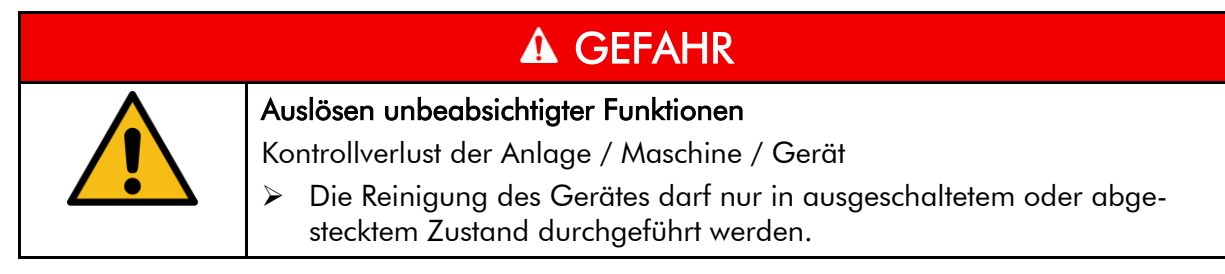

Das Reinigungsmittel darf nur verdünnt auf das Gerät aufgebracht werden.

Das Gerät kann Problemlos mit alkoholhaltingen, leicht säurehaltigen oder leicht basischen Reinigungs-mitteln gereinigt werden.

Auf keinen Fall dürfen hochaggressive Lösungsmittel, Chemikalien oder Scheuermittel, sowie chlorhal-tige, stark säurehaltige oder basische Reinigungsmittel verwendet werden.

Wenn das Gerät sachgemäß montiert ist, darf es mit Hochdruck- / Dampfstrahl-reinigung innerhalb der IP69-Spezifikation gereinigt werden.

## <span id="page-31-2"></span>8.2 Wartung

Es bedarf keiner Wartung seitens des Benutzers.

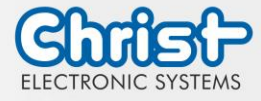

### <span id="page-32-0"></span>9 Technische Daten

In diesem Kapitel sind die technischen Daten zusammengefasst.

## <span id="page-32-1"></span>9.1 Mechanische Eigenschaften

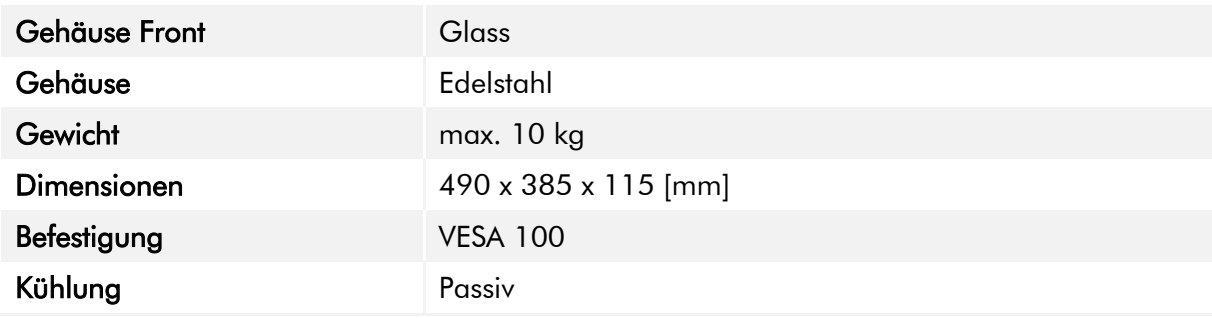

<span id="page-32-4"></span>Tabelle 17: Abmessungen

## <span id="page-32-2"></span>9.2 Elektrische Eigenschaften

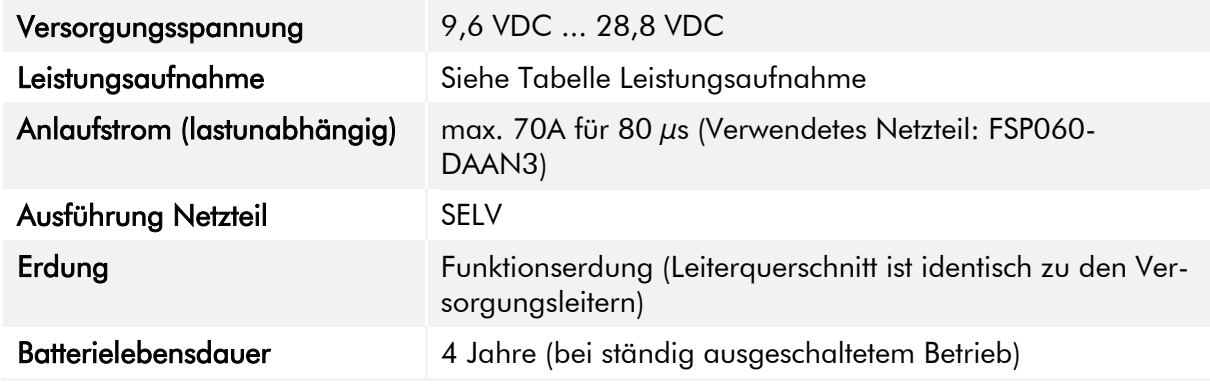

<span id="page-32-5"></span>Tabelle 18: Elektrische Eigenschaften

## <span id="page-32-3"></span>9.3 Leistungsaufnahme

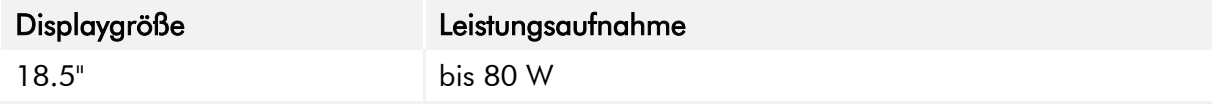

<span id="page-32-6"></span>Tabelle 19: Leistungsaufnahme

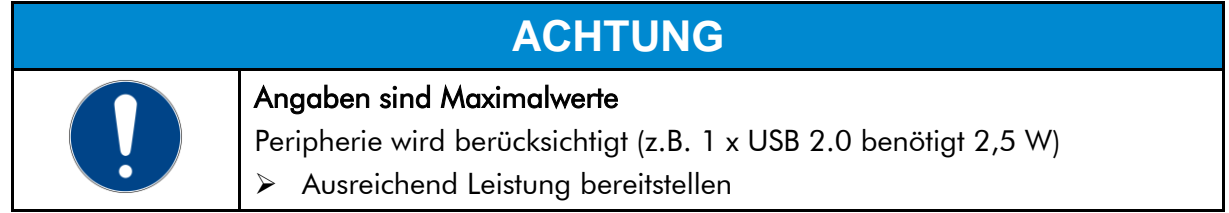

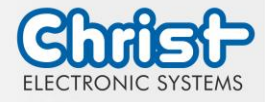

## <span id="page-33-0"></span>9.4 Elektromagnetische Verträglichkeit

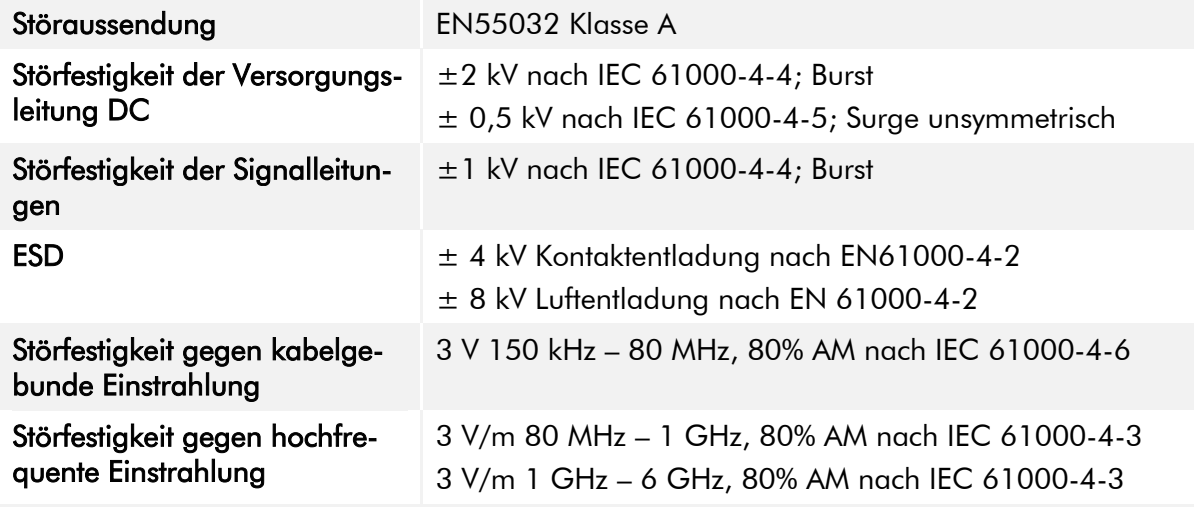

<span id="page-33-3"></span>Tabelle 20: Elektromagnetische Verträglichkeit

### <span id="page-33-1"></span>9.5 Umweltbedingungen

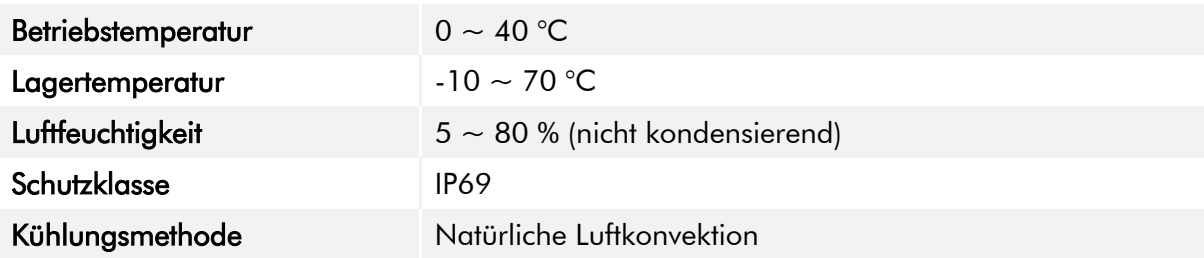

<span id="page-33-4"></span>Tabelle 21: Umweltbedingungen

# **ACHTUNG**

### Unzureichende Luftzufuhr zum Gerät

Überhitzung

➢ Gerät niemals ganz bedecken oder in einem kleinen und ungelüfteten Gehäuse betreiben

## <span id="page-33-2"></span>9.6 Temperaturtest

Die Angaben zur Umgebungstemperatur und der Luftfeuchtigkeit wurden unter worst-case Bedingungen ermittelt. Die maximale Auslastung des Systems wurde durch den BurnInTest von PassMark Software Pty Ltd verwirklicht.

Der Test verlief unter 100 % Auslastung von:

- CPU
- RAM
- 2D und 3D Grafik (nur bei x86)
- Displayhelligkeit

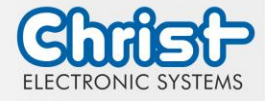

## <span id="page-34-0"></span>9.7 IP-Schutzklasse

Die Schutzklasse kann nur unter folgenden Bedingungen gewährleistet werden:

- Korrekte Montage des Gerätes
- Montage aller Abdeckungen und Komponenten an den Schnittstellen
- Einhaltung aller Umgebungsbedingungen

## <span id="page-34-1"></span>9.8 Display Eigenschaften

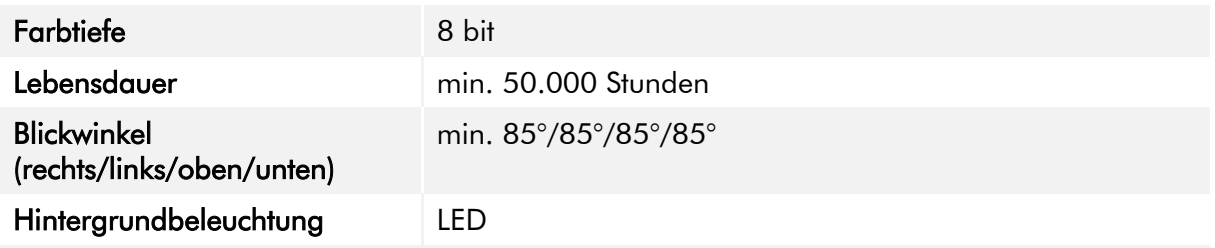

<span id="page-34-2"></span>Tabelle 22: Display Eigenschaften

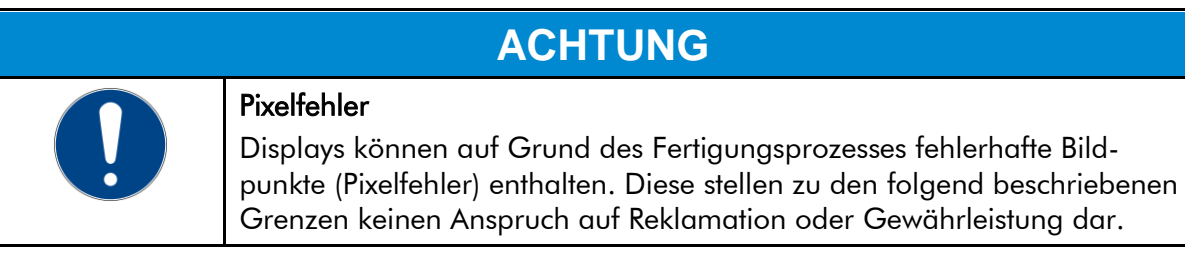

Die Produktnorm ISO 9241-307:2009 definiert auf internationaler Ebene die maximal zulässigen Pixelfehler in einem LC-Display. In dieser Norm wird, unter Betrachtung differenzierender Pixelfehlerklassen, zwischen verschiedenen Fehlertypen unterschieden.

Es gibt die folgenden Pixelfehlerklassen mit jeweils drei unterschiedlichen Fehlertypen:

#### Maximal zulässige Fehler pro 1 Mio. Pixel nach ISO 9241-307:2009

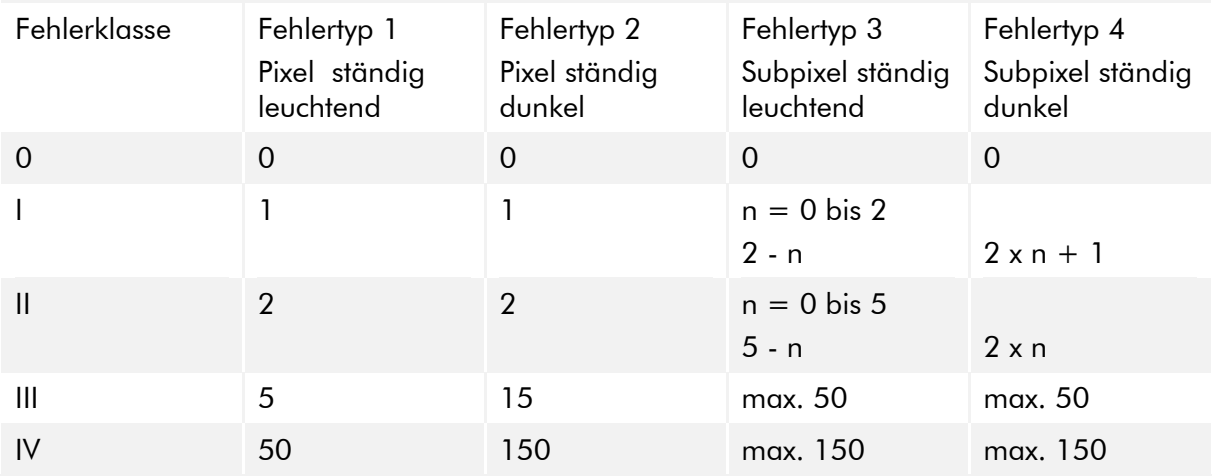

#### Warum diese Fehlerklassifizierungen?

Jedes Pixel eines Displays besteht aus drei Subpixeln. Diese Sub-Pixel weisen die Grundfarben Rot, Grün und Blau auf und sorgen durch die Kombination der Grundfarben für ein breites Spektrum an darstellbaren Farben.

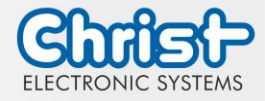

Betrachtet man beispielsweise eine Displayauflösung von 1280 x 800 Pixeln, ergeben sich hieraus 1.024000 Pixel oder 3.072000 Sub-Pixel. Das bedeutet, das gesamte Display besteht aus 3.072000 einzelnen Transistoren (Sub-Pixel) auf einer Grundfläche von 261,1mm x 163,2mm.

Diese Zahlen verdeutlichen, dass es selbst nach dem heutigen Fertigungsstandard nicht möglich ist, gezielt fehlerfreie Displays zu produzieren.

Die Christ Electronic Systems GmbH passt sich daher den entsprechenden Anforderungen der meisten internationalen Hersteller an. Die Displays müssen immer der Fehlerklasse II entsprechen. Ist die zulässige Anzahl von Fehlern der Pixelfehlerklasse II nicht überschritten, liegt auch kein reklamationsfähiger "Ausfall" des Displays vor.

In Bezug auf das Rechenbeispiel dürften folgende Fehler auftreten:

- Max. 2 ständig leuchtende und 2 ständig dunkele Pixel
- Max. 5 ständig leuchtende oder 10 ständig schwarze Sub-Pixel

#### Einbrennverhalten auf Displays vermeiden

## **ACHTUNG**

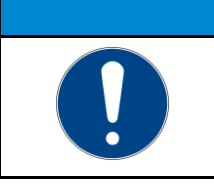

Sich nicht verändernde dargestellte Bilder "Bildschatten", "Geisterbilder" entstehen

➢ Wechselnde dargestellte Bilder, Bildschirmschoner, Energiesparmodus

Bei LC-Displays kann es unter Umständen zu sogenannten "Geisterbildern" oder "Bildschatten" kommen. Als solche werden Bilder bezeichnet, die vom vorhergehenden Bild bestehen bleiben, sich gefühlt in das Display "einbrennen". Diese bleiben nicht für immer bestehen. Wenn "Bildschatten" entstehen, sollte das Gerät für einen längeren Zeitraum abgeschaltet werden, somit verschwindet das eingebrannte Bild.

Zur Vermeidung von "Geisterbildern" oder "Bildschatten" werden folgende Verhaltensweisen empfohlen:

- Stellen Sie keine stehenden Bilder über einen ausgedehnten Zeitraum dar
- Wechseln Sie stehende Bilder in kurzen Abständen
- Schalten Sie das Gerät aus oder nutzen Sie den Energiesparmodus, wenn Sie es nicht verwenden
- Nutzen Sie die Funktion Bildschirmschoner

## <span id="page-35-0"></span>9.9 Touch Eigenschaften

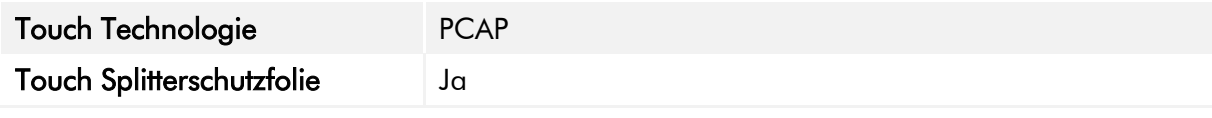

<span id="page-35-1"></span>Tabelle 23: Touch Eigenschaften

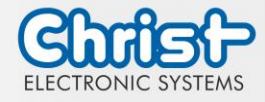

### <span id="page-36-0"></span>10 Normen und Zulassungen

Das Gerät erfüllt die folgenden Anforderungen.

### <span id="page-36-1"></span>10.1 CE-Kennzeichnung

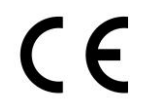

Das Gerät ist nach den geltenden EU-Richtlinien und den dazugehörigen harmonisierten Normen geprüft.

## <span id="page-36-2"></span>10.2 RoHS

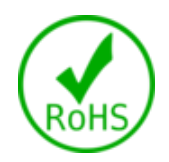

Das Gerät erfüllt die Anforderung der EU-Richtlinie RoHS 2011/65/EU.

### <span id="page-36-3"></span>10.3 Elektromagnetische Verträglichkeit

Das Gerät erfüllt die Anforderungen der EU-Richtlinie 2014/30/EU zur elektromagnetischen Verträglichkeit mit den unten aufgeführten harmonisierten Normen:

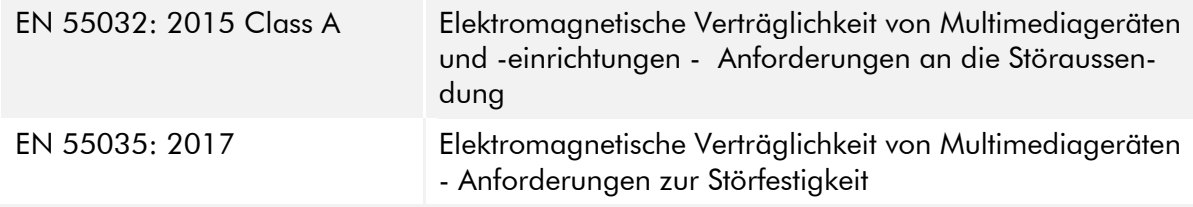

### <span id="page-36-4"></span>10.4 Umweltgerechte Entsorgung

#### Das Gerät darf nicht im Hausmüll entsorgt werden.

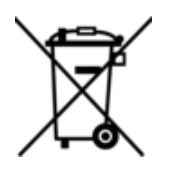

Das Gerät erfüllt die Anforderung der EU-Richtlinie WEEE 2012/19/EU, die durch das Symbol mit der durchgestrichenen Mülltonne symbolisiert wird.

Um umweltgerechtes Recycling zu ermöglichen, müssen die verschiedenen Werkstoffe voneinander getrennt werden.

Die Entsorgung muss nach den gültigen gesetzlichen Regelungen erfolgen.

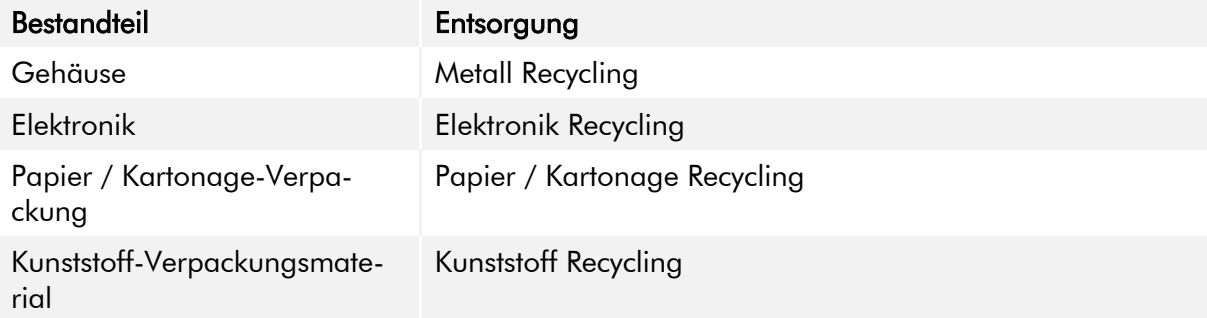

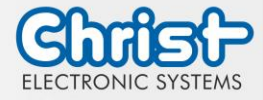

## <span id="page-37-0"></span>11 Technischer Support

Trotz höchster Qualitätsansprüche und ausführlicher Funktionstests aller unserer Produkte, kann es im täglichen Umgang mit unseren Geräten immer zu Beschädigungen oder zum Ausfall kommen. Der Ausfall einer Maschine in der Produktion kostet viel Geld. Deshalb werden Reklamationsfälle bei der Firma Christ so schnell wie möglich bearbeitet.

Sie können das Gerät ohne Vorankündigung zu uns schicken. Wichtig ist lediglich das [Repara](https://www.christ-es.com/fileadmin/Websites/Christ-Electronic-Systems/download/Reparaturbegleitschreiben-Formular-2022-DE.pdf)[turbegleitschreiben](https://www.christ-es.com/fileadmin/Websites/Christ-Electronic-Systems/download/Reparaturbegleitschreiben-Formular-2022-DE.pdf) auszufüllen und dem Touch Panel oder IPC beizulegen, damit die Serviceabteilung schnell mit der Reparatur beginnen kann.

Wenn das Gerät eintrifft durchläuft es einen definierten Prozess, der alle Vorgänge eindeutig dokumentiert und den jeweiligen Stand nachvollziehbar macht.

Sobald Ihr Panel oder IPC in unserem System registriert ist, erhalten Sie eine Eingangsbestätigung, damit auch Sie einen genauen Überblick erhalten.

Der Technische Support kann wie folgt kontaktiert werden:

Service, Reparatur und Technischer Support Telefon: +49 8331 8371-500 Fax: +49 8331 8371-497 E-Mail: [service@christ-es.de](mailto:service@christ-es.de)

Oder direkt über die Homepage. [Christ Service](https://www.christ-es.com/index.php?id=615)

## <span id="page-37-1"></span>11.1 Gerätesiegel

Auf jedem Geräte der Firma Christ ist ein Gerätesiegel angebracht, um nachweisen zu können, ob das Gerät von einer dritten Person geöffnet wurde. Im Falle eines Defektes, öffnen Sie das Gerät bitte nicht, sondern wenden Sie sich an unseren Service. Dieser wird mit Ihnen das weitere Vorgehen besprechen.

Wenn das Gerät geöffnet wird, erlischt die Garantie.

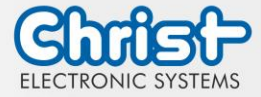

# Touch Hygienic PC

Betriebsanleitung

## Abbildungsverzeichnis

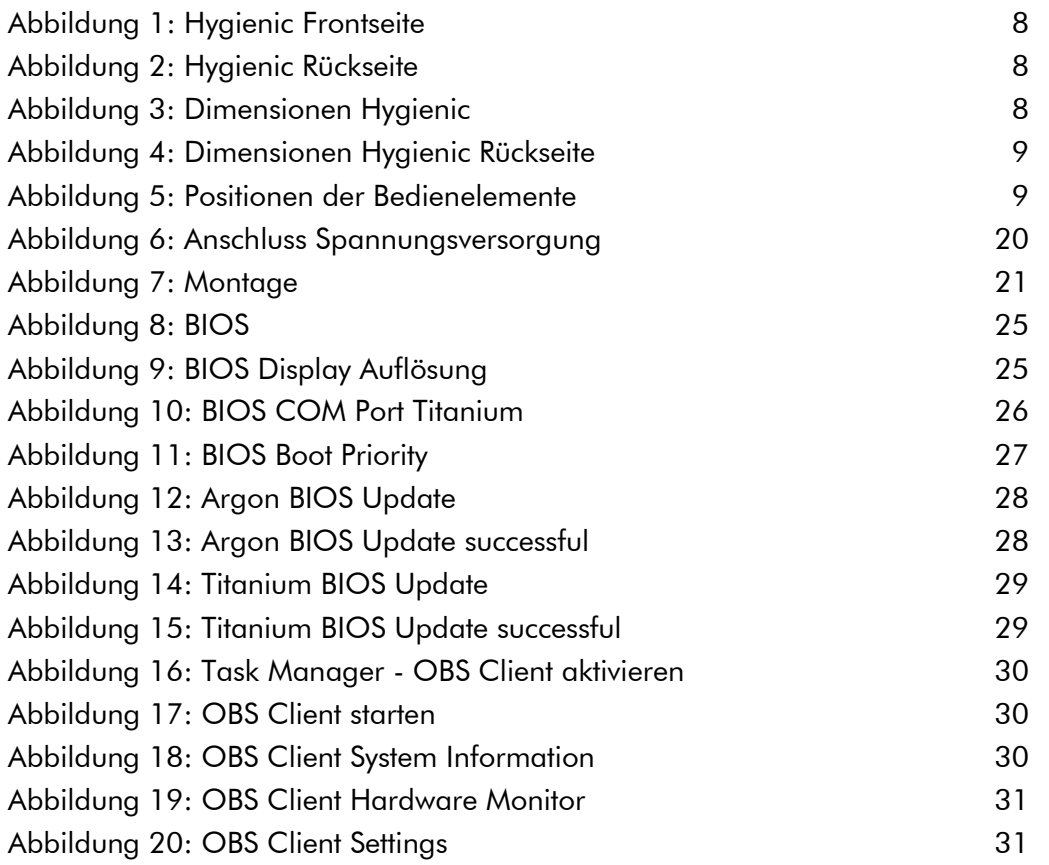

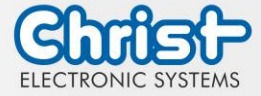

# Touch Hygienic PC

Betriebsanleitung

## Tabellenverzeichnis

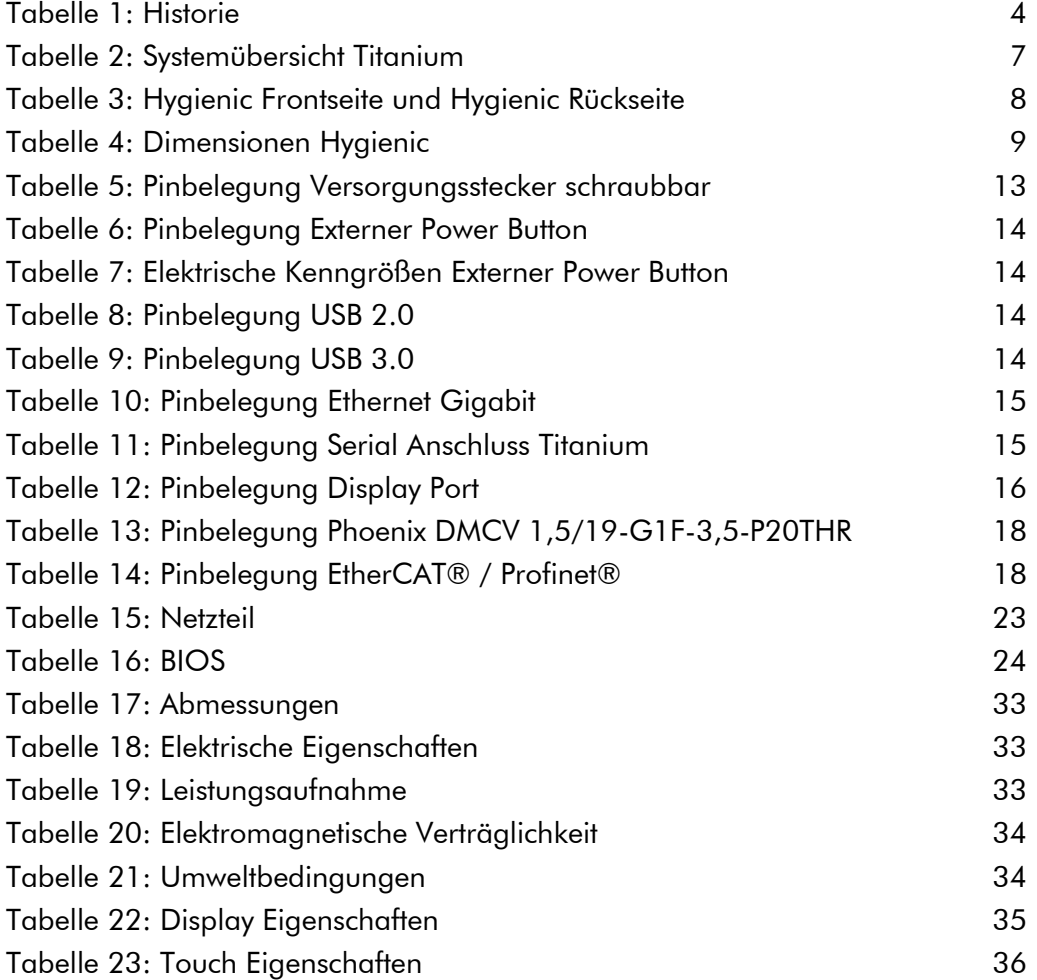